# *Xcom-GSM / Xcom-LAN*

Remote communication sets for Xtender systems

**User Manual**

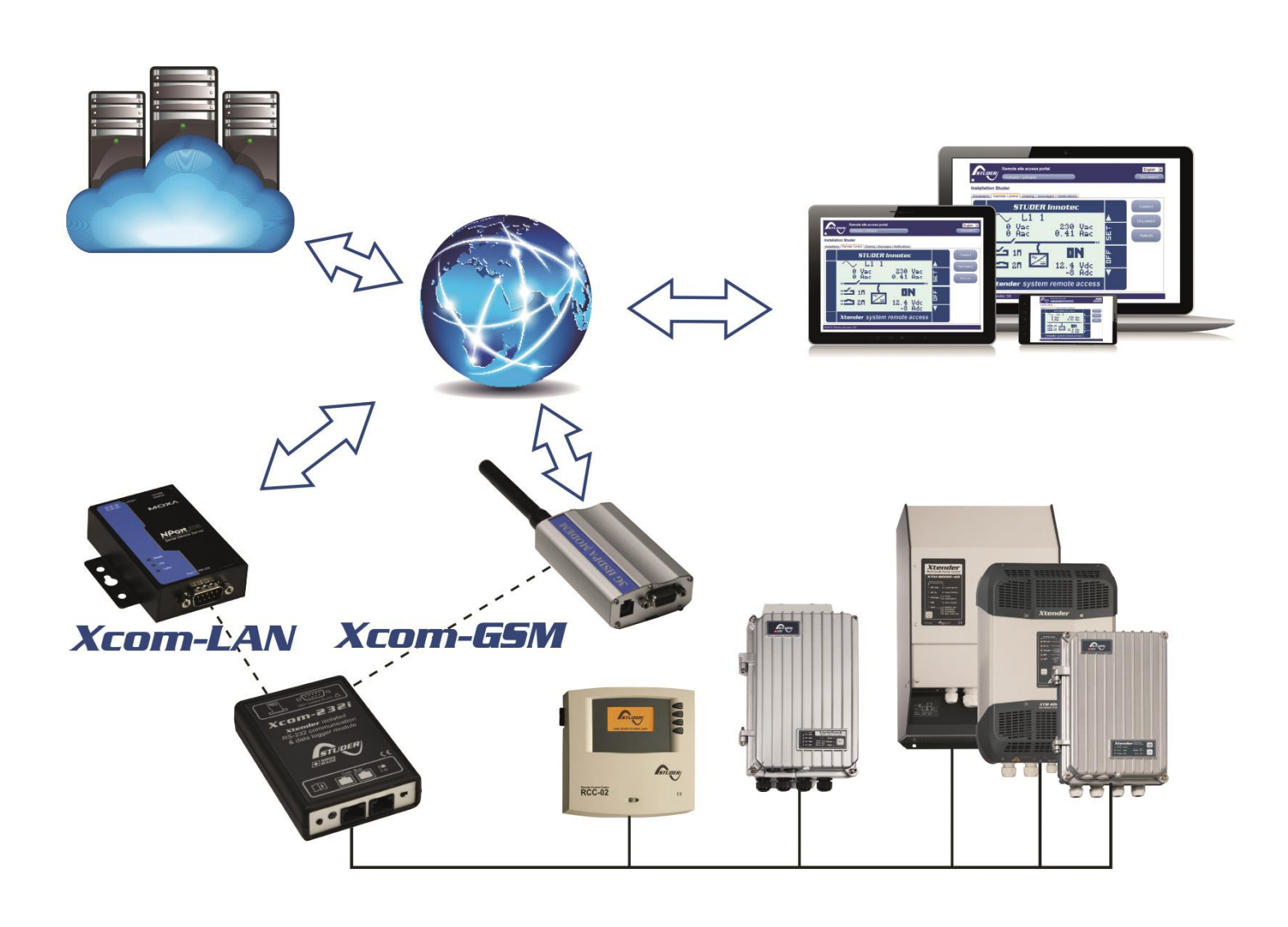

<span id="page-0-0"></span>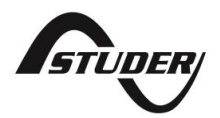

Studer Innotec SA **Xcom-GSM/-LAN**

Copyright © Studer Innotec SA $_{\rm V2.2}$  $_{\rm V2.2}$  $_{\rm V2.2}$  User manual  $_{\rm V2.2}$ 

# **CONTENTS**

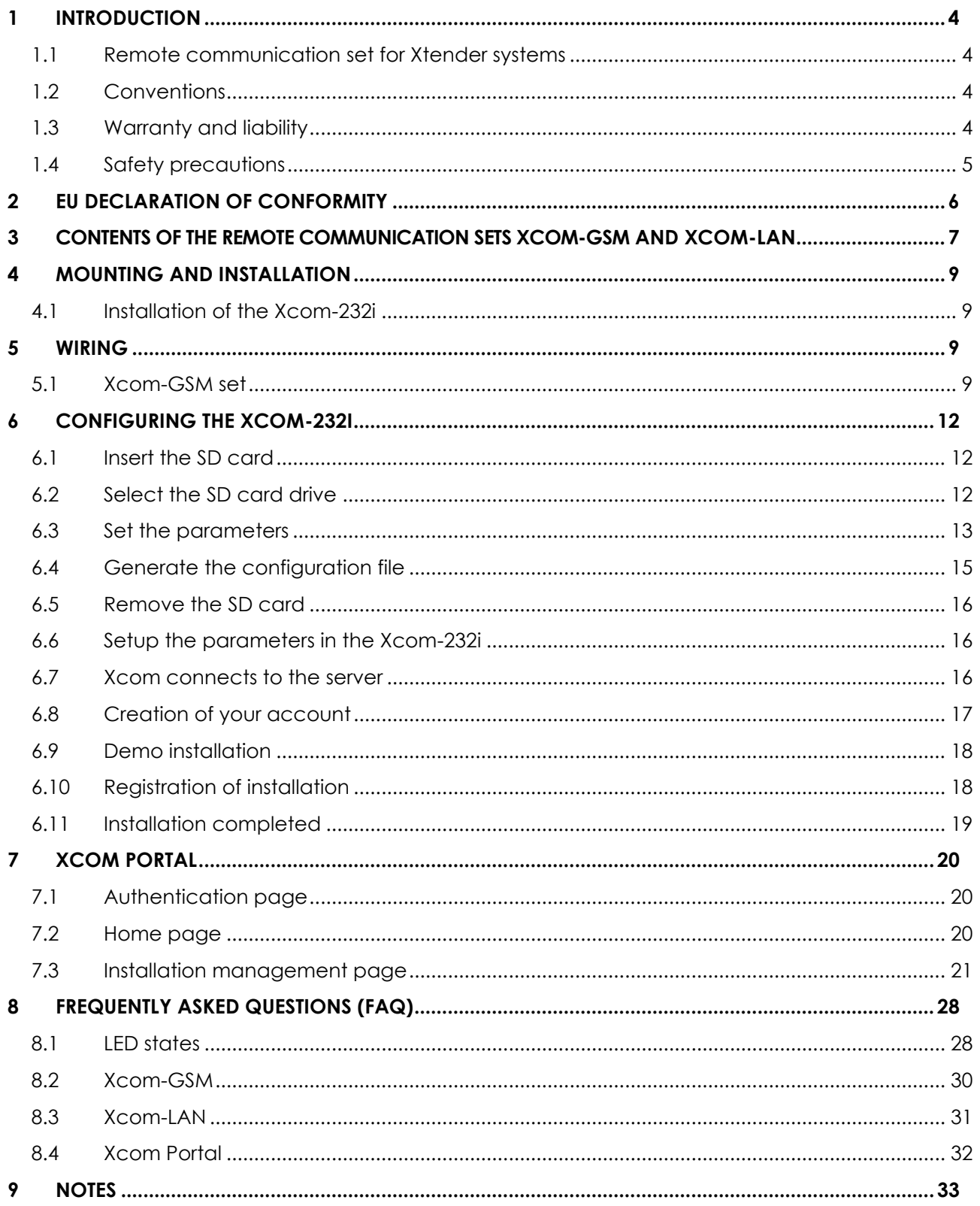

# <span id="page-3-0"></span>**1 INTRODUCTION**

### <span id="page-3-1"></span>**1.1 REMOTE COMMUNICATION SET FOR XTENDER SYSTEMS**

The remote communication sets Xcom-LAN or Xcom-GSM allow you to view, configure and control Xtender systems from anywhere in the world. With a simple Internet access on a Smartphone, a tablet or a notebook, your installation is accessible through a virtual remote control on Studer's dedicated web portal. This virtual remote control's interface is designed to resemble the standard remote control RCC-02/-03 and offers the same functionality as if on-site. By keeping the same interface as the RCC-02/03, managing the system is easy and familiar.

All information and warning messages are listed on the server and can be used as a trigger to send messages by E-mail or SMS. Access to the web portal can easily be given to a third part if assistance is needed to analyse or configure a system.

Two solutions are provided to access the virtual remote control:

**Xcom-LAN**, for systems connected to a wired Local Area Network giving access to Internet.

**Xcom-GSM**, for systems with no available LAN but access to the GSM network, either by GPRS (worldwide) or by 3G (WCDMA).

The present manual is valid for both the Xcom-LAN and Xcom-GSM remote communication sets. Before installation of the communication system, carefully read this user manual and proceed thereafter with the installation and configuration as explained in the following chapters.

For further information on the other devices included in these sets, please refer to their respective user manuals.

### <span id="page-3-2"></span>**1.2 CONVENTIONS**

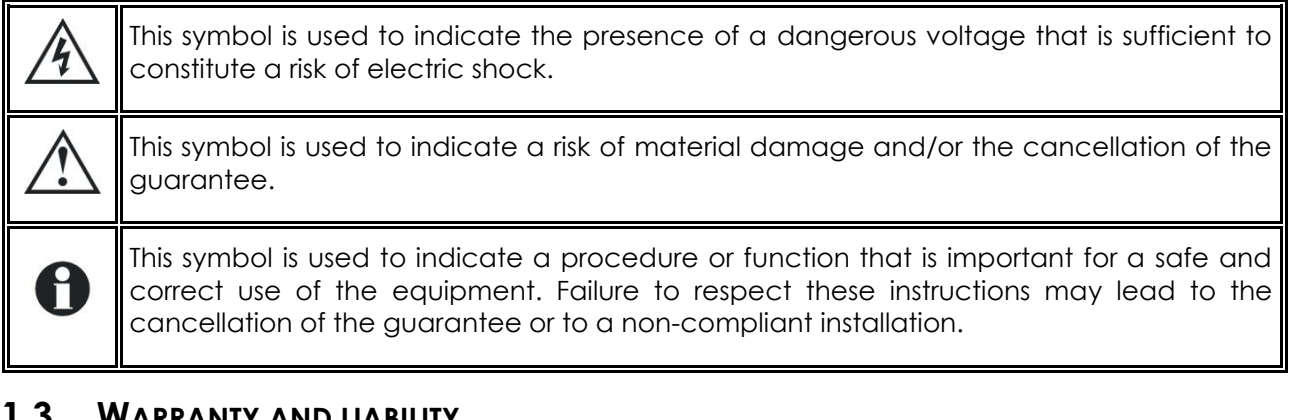

### <span id="page-3-3"></span>**1.3 WARRANTY AND LIABILITY**

During production and assembly, each Xcom-232i undergoes several controls and tests. These are carried out in full respect of fixed procedures. Each Xcom-232i is given a serial number allowing a perfect follow-up of the controls, in conformity with the specific data of every device. For this reason, it is very important to never remove the descriptive sticker bearing the serial number. The production, the assembly and tests of each Xcom-232i are entirely carried out in our factory in Sion (CH). The warranty for this product depends on the strict application of the instructions in this manual.

#### **1.3.1 Exclusion of warranty**

No warranty claims will be accepted for damages caused by handling, operation or actions that are not described in this manual. Damages arisen from the following events are not covered by the warranty:

- Overvoltage on the device.
- Liquid in the device or oxidation due to condensation.
- Damage resulting from a fall or a mechanical shock.
- Modifications carried out without the explicit authorization of Studer Innotec SA.
- Nuts or screws partially or insufficiently tightened during installation or maintenance.
- Damage due to atmospheric overvoltage (lightning).
- Damage due to transport or inappropriate packaging.
- Disappearance of original identification marks.

#### **1.3.2 Disclaimer of liability**

Installation, commissioning, use and maintenance of this device cannot be supervised by Studer Innotec SA. For this reason, we do not accept any liability for damages, costs or losses generated either by an installation that is not conforming to the prescriptions, by a defective operation or by poor maintenance. The use of this device is under the responsibility of the end-user. This device is neither designed nor guaranteed for the supply of life support applications or any other critical application with potential risks for human beings or for the environment. We shall assume no liability for patent infringement or other third party rights involved in the use of this device.

#### **1.3.3 Compatibility**

Studer Innotec SA guarantees the compatibility of the software updates with the hardware for one year, starting from the date of purchase. The updates are no longer guaranteed beyond this date and a hardware upgrade may be required. Please contact your reseller for any additional information on compatibility.

#### <span id="page-4-0"></span>**1.4 SAFETY PRECAUTIONS**

#### **1.4.1 Generalities**

Carefully read all safety instructions before proceeding with the installation and commissioning of the device. Failure to follow these instructions might constitute a lethal physical danger but can also damage the functionalities of the device. Therefore, this manual should be kept close to the device.

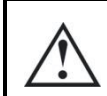

For any installation, the local and national norms and regulations in force must be strictly followed.

#### **1.4.2 Warnings**

- The installation and commissioning of the communication sets must be entrusted to skilled and qualified personnel perfectly aware of the safety precautions and local rules in force.
- All components connected to this device must be conforming to the laws and regulations in force. Persons without a written authorization from Studer Innotec SA are forbidden to do any changes, modifications or repairs whatsoever. Regarding authorized modifications and replacements, only genuine components shall be used.
- This device is meant for indoor use only and must under no circumstances be exposed to rain, snow or any other humid or dusty environment.
- If used in motor vehicles, this device must also be protected against vibrations by shock absorbing components.

# <span id="page-5-0"></span>**2 EU DECLARATION OF CONFORMITY**

The communication sets Xcom-LAN/-GSM described in this manual meets the requirements specified in the following EC directives and norms:

#### **Low Voltage Directive (LVD) 2014/35/EU**

- EN 62368-1:2014

#### **Electromagnetic Compliance (EMC) Directive 2014/30/EU**

- EN 61000-6-2:2005
- EN 61000-6-4:2007/A1:2011

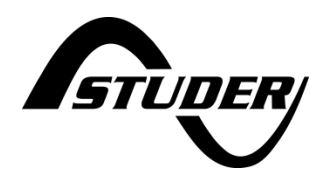

CH - 1950 Sion, April 2016

Studer Innotec SA (R. Studer)

Audo

#### **Studer Innotec SA contact details**

Studer Innotec SA Rue des Casernes 57 CH - 1950 Sion Switzerland

+41(0) 27 205 60 80 +41(0) 27 205 60 88

info@studer-innotec.com www.studer-innotec.com

# <span id="page-6-0"></span>**3 CONTENTS OF THE REMOTE COMMUNICATION SETS XCOM-GSM AND XCOM-LAN**

The remote communication sets are delivered with the material listed below:

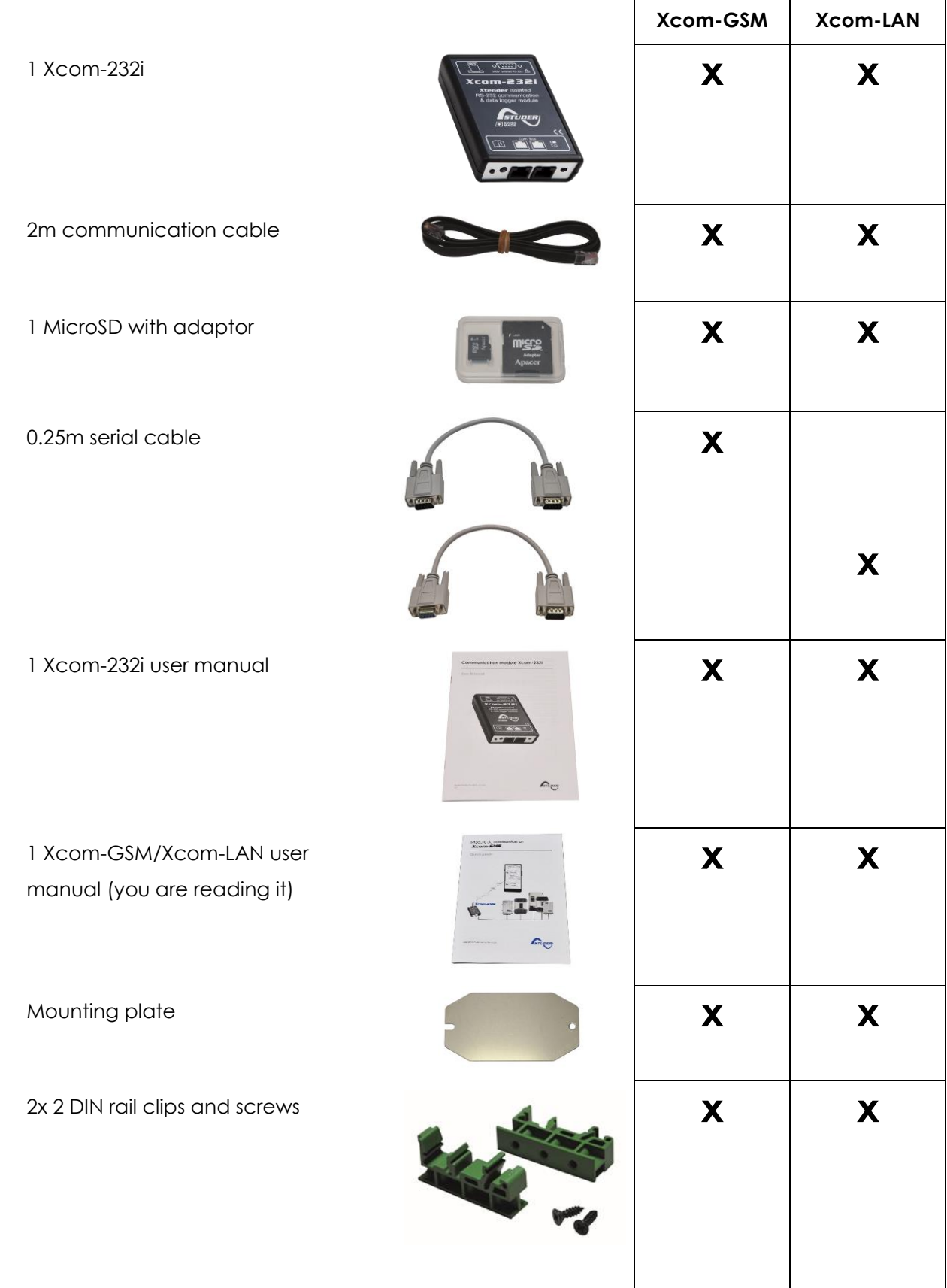

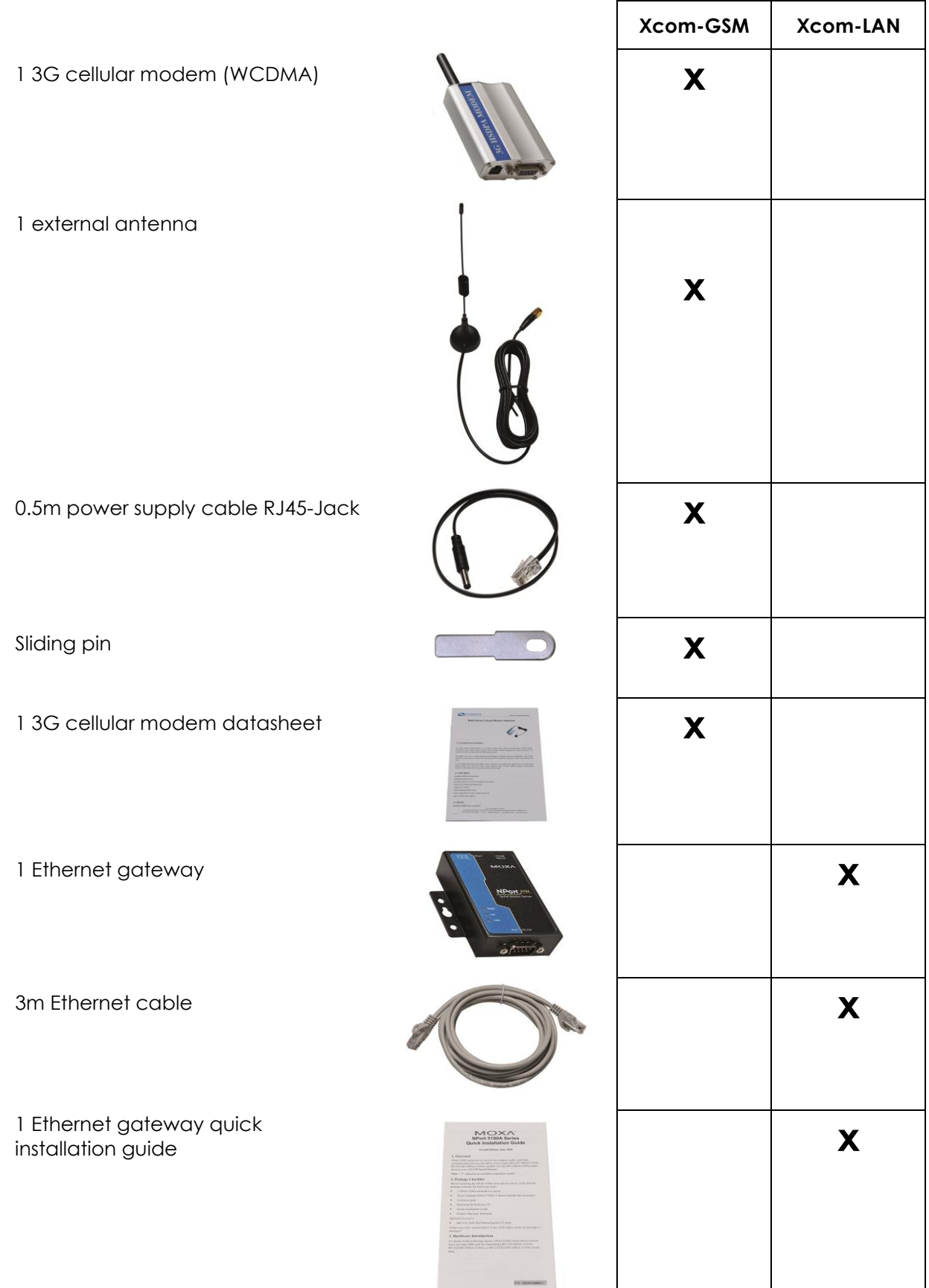

# <span id="page-8-0"></span>**4 MOUNTING AND INSTALLATION**

Both the Xcom-GSM and the Xcom-LAN are powered through the Studer proprietary bus.

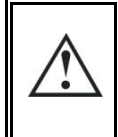

The distance between the Xcom-232i and the device supplying it (Xtender, VarioTrack or VarioString) **should not exceed 10 metres** in order to avoid excessive voltage drop in the wire, which could affect the functionality of the whole system.

# <span id="page-8-1"></span>**4.1 INSTALLATION OF THE XCOM-232I**

Follow the set-up instructions in the Xcom-232i user's manual.

When the Xcom-232i has been installed correctly according to the procedures mentioned in its manual, the remaining installation procedure depends on the chosen remote communication set.

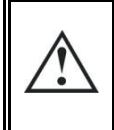

If a Xcom-232i is connected to another compatible device (Xtender, VarioTrack, VarioString, BSP, RCC) on the same communication bus, it is highly recommended to make a software update in order to guarantee all functionalities of the system.

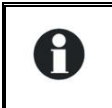

If the installation contains more than one remote control (RCC) or Xcom-232i, each remote control and each Xcom-232i must be updated separately.

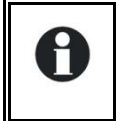

Configuration of the Xcom-232i will be carried out after the installation of the selected gateway (GSM or LAN) in accordance with chapter [6.](#page-11-0)

# <span id="page-8-2"></span>**5 WIRING**

# <span id="page-8-3"></span>**5.1 XCOM-GSM SET**

In order to install the Xcom-GSM set, there need to be sufficient GSM network coverage on the site of the Xtender system. The network also has to conform to one of the following standards: GSM / GPRS / EDGE / UMTS / HSDPA / HSUPA / HSPA on these frequencies 850 / 900/ 1800 / 1900 / 2100 MHz.

The 3G modem supplied by Studer Innotec requires the installation of a SIM card (not provided) that allows data transfer from a local service provider. Please refer to the chap. [5.1.2](#page-9-0) when installing the SIM card.

The volume of data transferring via the communication system to Studer's server will depend on its utilisation (frequency and duration of use) but it will necessitate at least 2MB data per month. When the remote communication is in use, the volume of data transferred is approximately 30kB per minute. When the data logger function is activated, the additional volume of daily data may represent up to 1MB per day, depending on the number of devices present on the Studer communication bus.

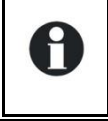

The system will not function properly with any other modems than the ones stated above, even if they are correctly connected to the Xcom-232i.

#### **5.1.1 Mounting place**

The GSM modem should be mounted close to the Xcom-232i, maximum 25cm apart, and fixed with two separate sliding pins into the rail of the GSM enclosure.

#### <span id="page-9-0"></span>**5.1.2 Installing the SIM card**

Eject the SIM card tray, situated close to the antenna connector, by pushing the yellow button next to it. Place the SIM card on the tray and reinsert it.

#### **5.1.3 Connecting the GSM modem**

- 1) Connect the antenna to the modem
- 2) Connect the serial cable between the modem and the Xcom-232i
- 3) Connect the power supply cable between the modem and the Xcom-232i
- 4) Connect the Studer communication cable between the Xcom-232i and the installation

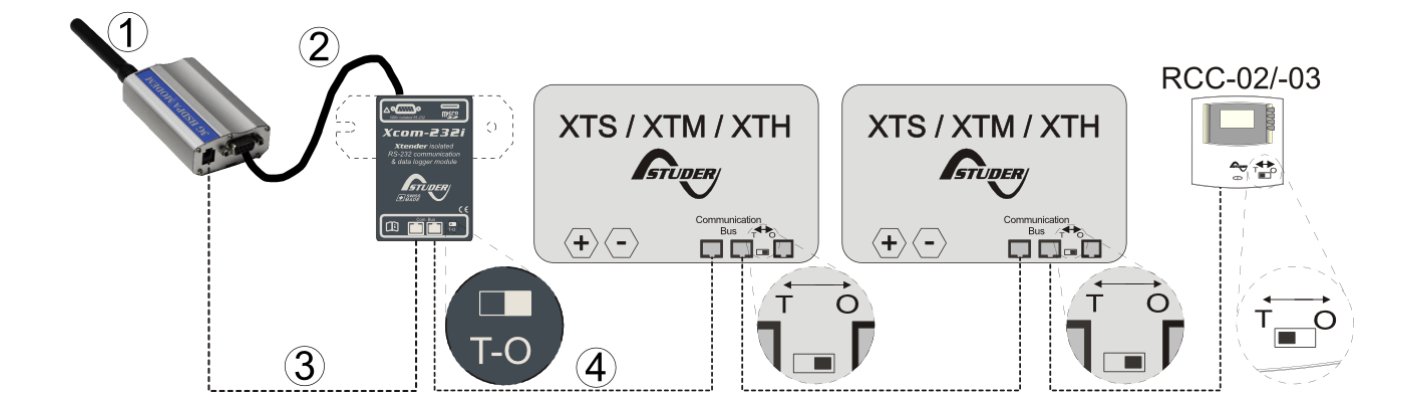

### **5.1.4 Set the terminations**

It is very important to set the terminations correctly for the functioning of the system. With one device in the system, the termination on the Studer device should be put to T as in "Terminated". With more than one device in the system, all Studer devices should be put to O as in "Open" apart from the devices at the end of the communication chain. These devices should be put to T as in "Terminated".

The termination switch next to the two RJ45 connectors on the Xcom-232i must be set in position T.

#### **5.1.5 Mounting place**

The Ethernet gateway should be mounted on a smooth surface using the mounting holes as shown in its quick installation guide. The distance between the Xcom-232i and the Studer system should not exceed 10 meters. The distance between the Xcom-232i and the Ethernet gateway should not exceed 0.25 m.

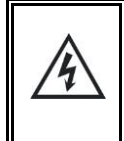

The Ethernet gateway casing is grounded to the battery minus. Pay attention if you place this device on a metallic surface that is grounded to another potential level (for example + battery in telecom applications).

#### **5.1.6 Connecting the Ethernet gateway**

- 1) Connect the Ethernet cable between the Ethernet gateway and the router
- 2) Connect the serial cable between the Ethernet gateway and the Xcom-232i
- 3) Connect the power supply cable between the Ethernet gateway and the Xcom-232i
- 4) Connect the Studer communication cable between the Xcom-232i and the Xtender system

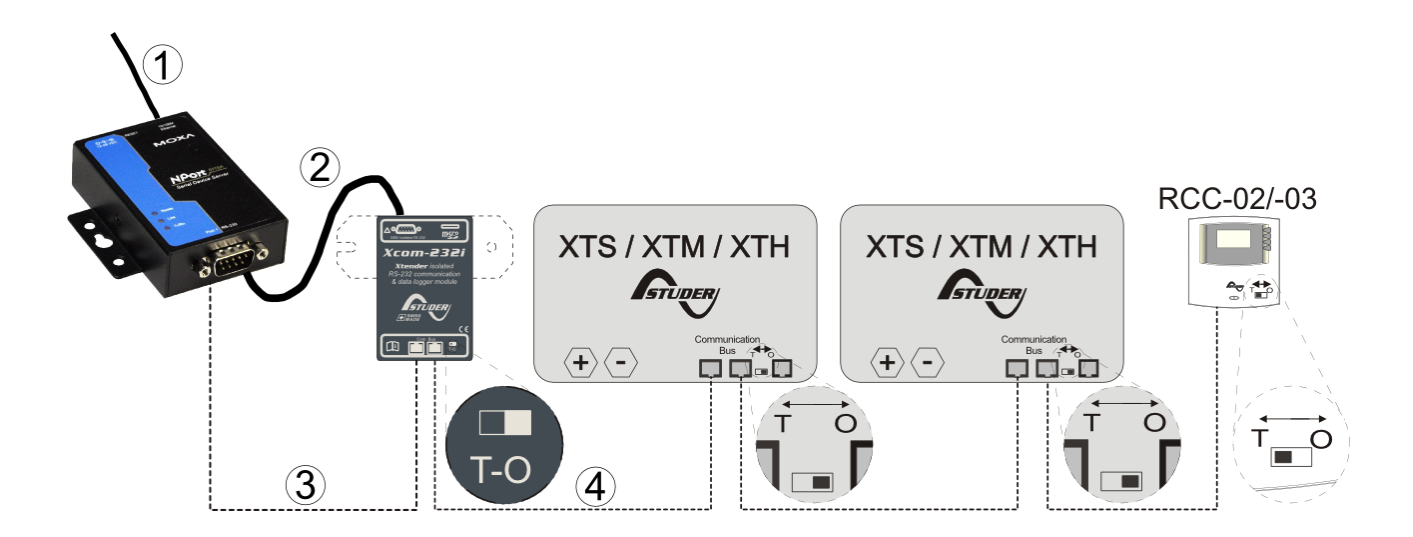

#### **5.1.7 Set the terminations**

It is very important to set the terminations correctly for the functioning of the system. With one device in the system, the termination on the Studer device should be put to T as in "Terminated". With more than one device in the system, all Studer devices should be put to O as in "Open" apart from the devices at the end of the communication chain. These devices should be put to T as in "Terminated".

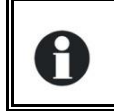

The termination switch next to the two RJ45 connectors on the Xcom-232i must be set in position T.

# <span id="page-11-0"></span>**6 CONFIGURING THE XCOM-232I**

For the installation to function properly, the Xcom-232i must first be configured as indicated, step-bystep, in this chapter.

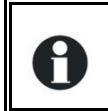

The use of a RCC-02/-03 will facilitate the installation of the Xcom-232i. It will show messages in case of errors.

When generating the configuration file, the "XCOM Configurator" executable deletes the contents of the folder 02. Therefore only one configuration file could be on the SD card.

Please use a blank SD card (for example, the one supplied with the kit).

### <span id="page-11-1"></span>**6.1 INSERT THE SD CARD**

Insert the SD card into your computer, open an explorer window, go through the SD card drive and run the "XCOM Configurator" executable available in the folder "Tools".

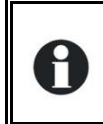

The Xcom configurator is also available to download for free from Studer Innotec's website under Support/Download Centre/Software and Updates.

# <span id="page-11-2"></span>**6.2 SELECT THE SD CARD DRIVE**

Choose the drive where the SD card is inserted.

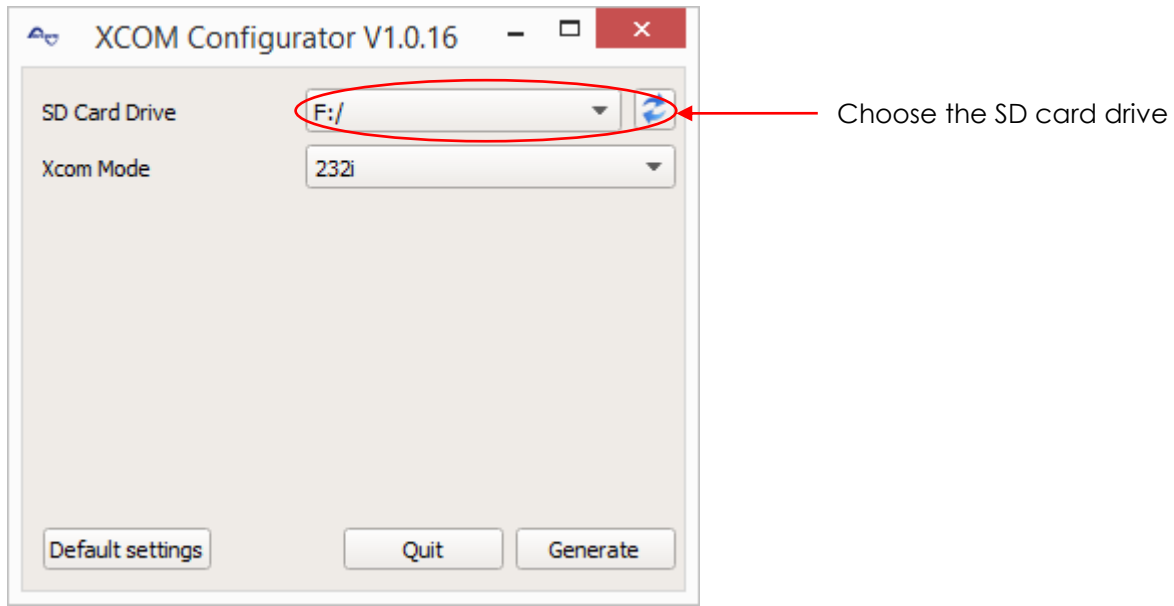

**Figure 6.1 : Choose the drive**

# <span id="page-12-0"></span>**6.3 SET THE PARAMETERS**

#### **6.3.1 For Xcom-LAN**

To use the Xcom-232i with the Ethernet gateway, choose "LAN" as Xcom mode. No other parameters are required. The gateway is already configured. Press "Generate" to save the parameter settings.

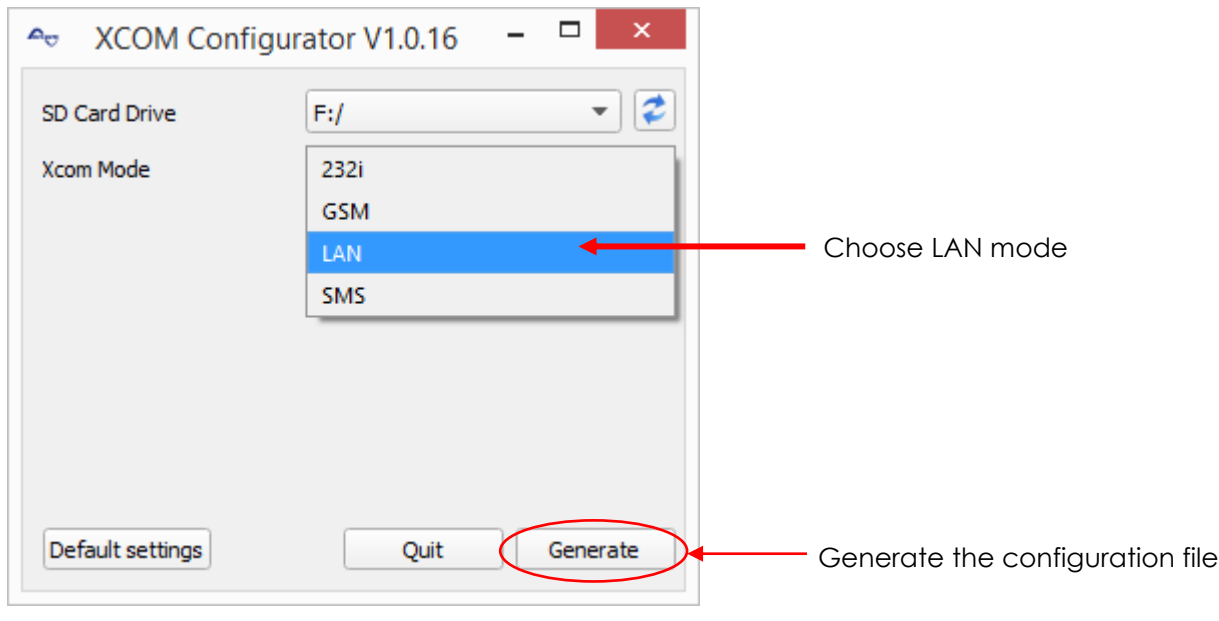

**Figure 6.2 : Choose LAN mode**

After the generation, go to chapter [6.4.](#page-14-0)

#### **6.3.2 For Xcom-GSM**

To use the Xcom-232i with the GSM modem, choose "GSM" as Xcom mode.

Then enter the "Access Point Name" (APN) of your internet service provider (ISP). If your ISP requires a username and a password, use them to fill in the fields "Access Point User Name" and "Access Point Password". If no password is required, leave the field blank.

If the SIM card has a PIN code, use it to fill in the field "PIN Code". If there is no PIN code, leave the field blank. Press "Generate" to save the parameter settings.

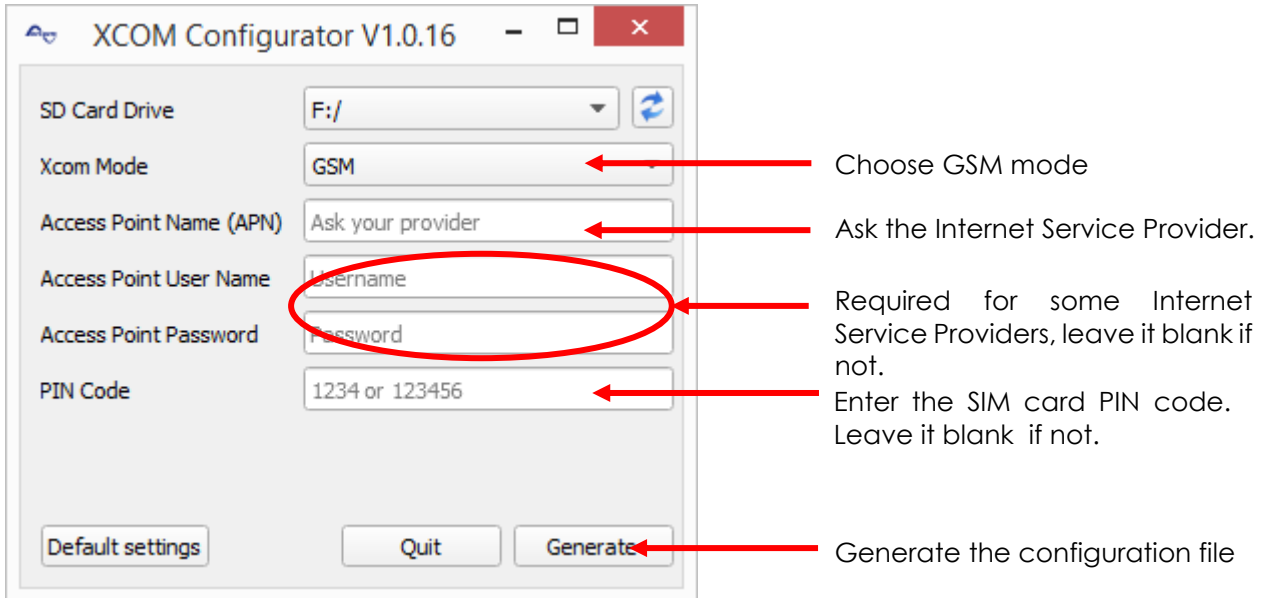

**Figure 6.3 : Choose GSM mode**

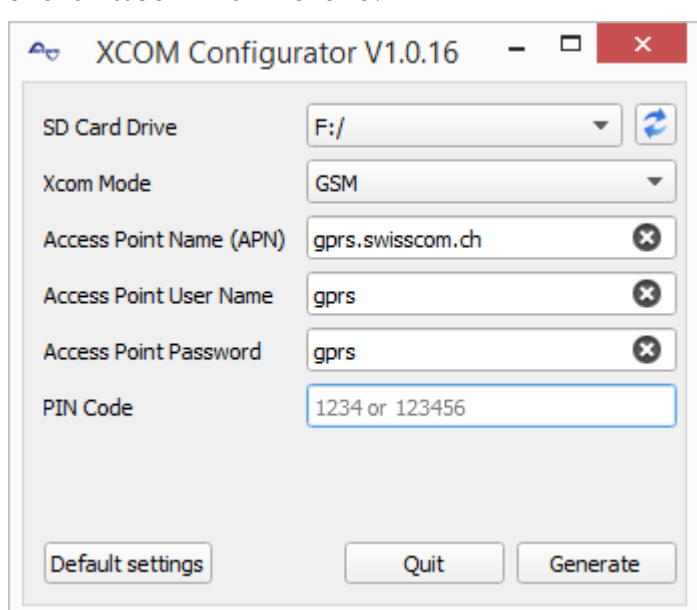

Example for Swisscom in Switzerland:

**Figure 6.4 : Example with parameters for Swisscom**

#### <span id="page-14-0"></span>**6.4 GENERATE THE CONFIGURATION FILE**

If the parameters were successfully set, this message box will appear:

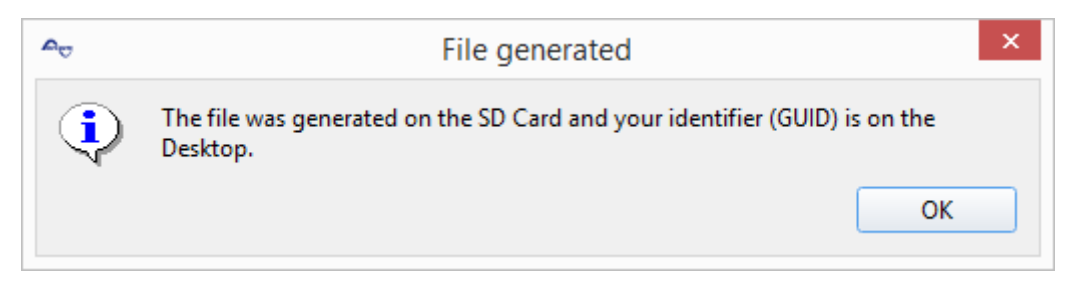

**Figure 6.5 : Parameters set and a successful generation of GUID**

Close the message box and a text file with your identifier (GUID) will appear. This file is saved on your "Desktop" or in "My documents".

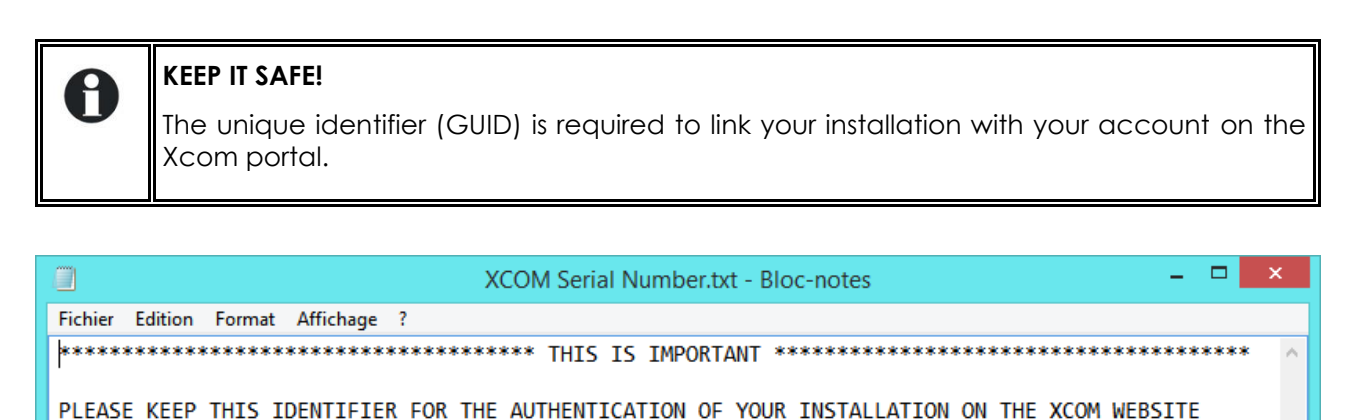

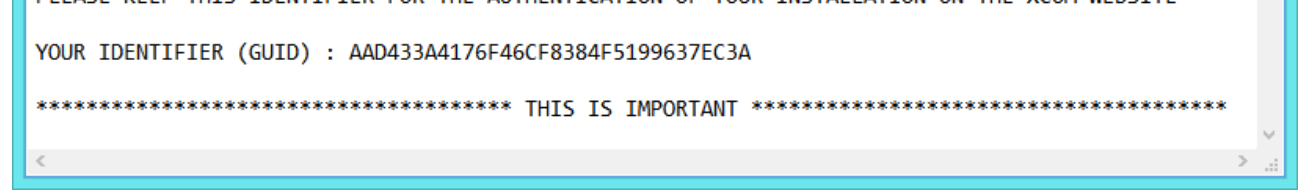

**Figure 6.6 : Generated GUID file**

If an error occurs during the file generation, this message box will appear. Please verify that the selected drive for the SD card is correct. If an adaptor is used for the SD card, please verify that there is no lock protection.

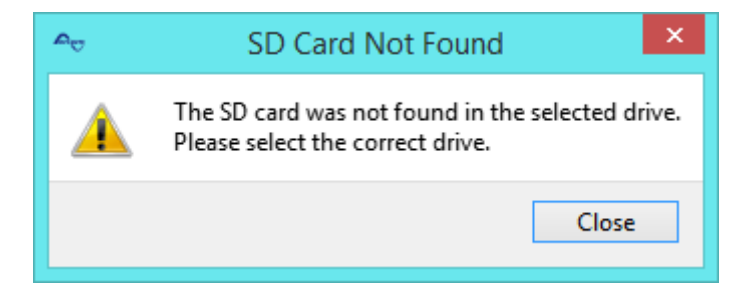

**Figure 6.7 : SD card not found**

Studer Innotec SA **Xcom-GSM/-LAN**

# <span id="page-15-0"></span>**6.5 REMOVE THE SD CARD**

Remove the SD card from the computer.

### <span id="page-15-1"></span>**6.6 SETUP THE PARAMETERS IN THE XCOM-232I**

Insert the SD card into the Xcom-232i.

The setup process will start automatically and normally takes 1 second.

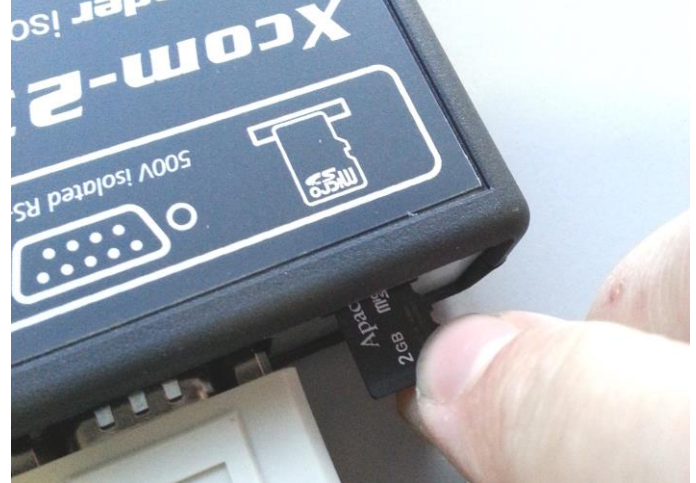

When the LED stops blinking red, the setup is finished.

**Figure 8 : Inserting the SD card**

The Xcom-232i needs to be powered during the setup process. Otherwise, the configuration will not be taken into account.

If the setup is successful and you have a RCC, the product's name and its GUID can be read under "System info" on the RCC.

# <span id="page-15-2"></span>**6.7 XCOM CONNECTS TO THE SERVER**

When the parameters are set and applied, the Xcom-GSM or Xcom-LAN will automatically connect to the server and send a confirmation message to the RCC.

If there is no message, the Xcom is not connected to the server.

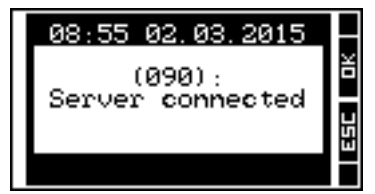

If the Xcom is not connected to the server, see chapter [8](#page-27-2) for further information.

#### <span id="page-16-0"></span>**6.8 CREATION OF YOUR ACCOUNT**

To access the installation remotely, the web portal [https://xcom.studer-innotec.com](https://xcom.studer-innotec.com/) is provided free of charge.

To set up a user account on this web portal, please follow the instructions below. If you already have an account, please proceed to chapter ["6.10](#page-17-1) [Registration](#page-17-1) of installation".

1. On the first page, click on the link "Create an account".

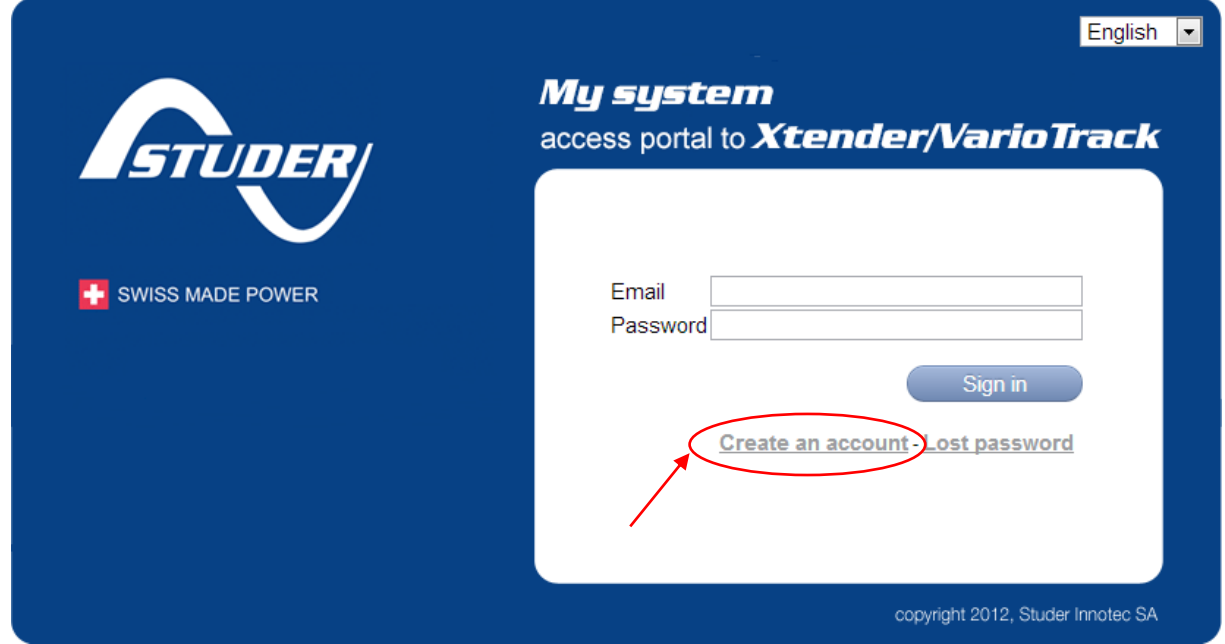

**Figure 6.9 : Link "Create an account"**

2. Enter your last name, first name, email address and the password of your choice.

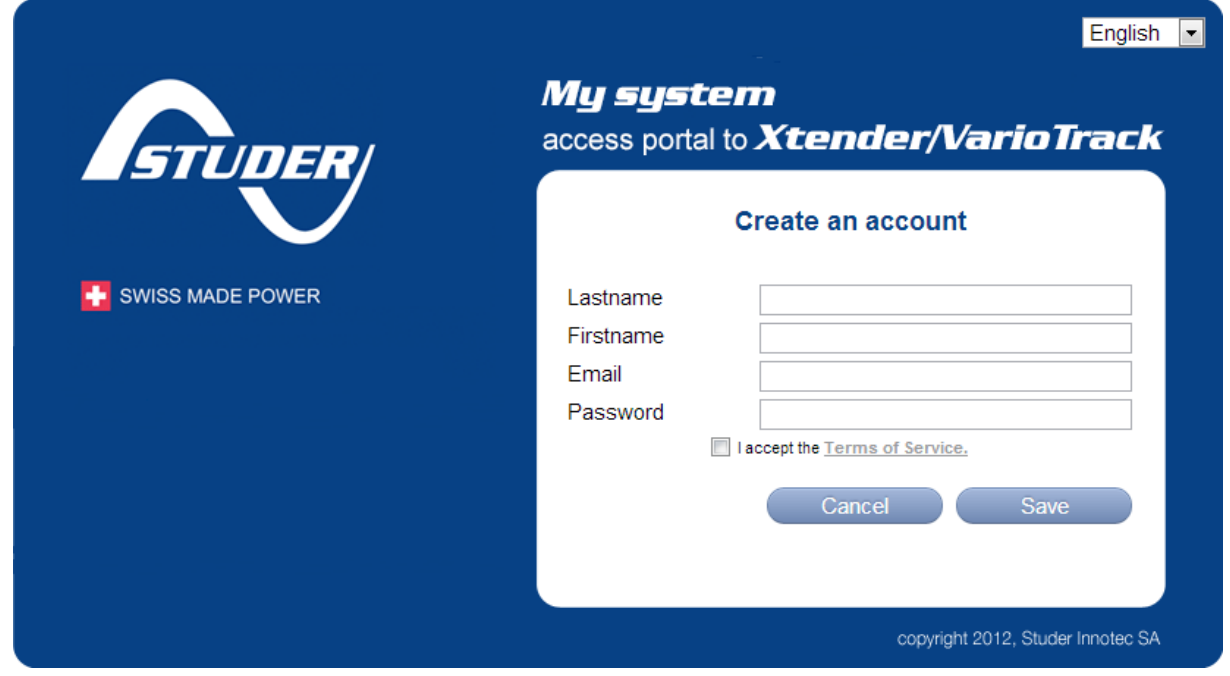

#### **6.10 : Insert account information**

- 3. Read through and accept the terms of service.
- 4. Click on the button "Save", to register your information and your user account will be created.
- 5. You will receive a confirmation email with an activation link. You need to click on the link in order to activate your user account.

### <span id="page-17-0"></span>**6.9 DEMO INSTALLATION**

On the first page of the Studer access portal, you will find, by default, a shared installation to illustrate the functioning of an installation. It is possible to delete this installation from the view, simply by clicking on the "Delete" button.

#### <span id="page-17-1"></span>**6.10 REGISTRATION OF INSTALLATION**

In order to register your installation for remote access you need the unique identifier (GUID) previously generated for the installation, see chapter [6.4.](#page-14-0)

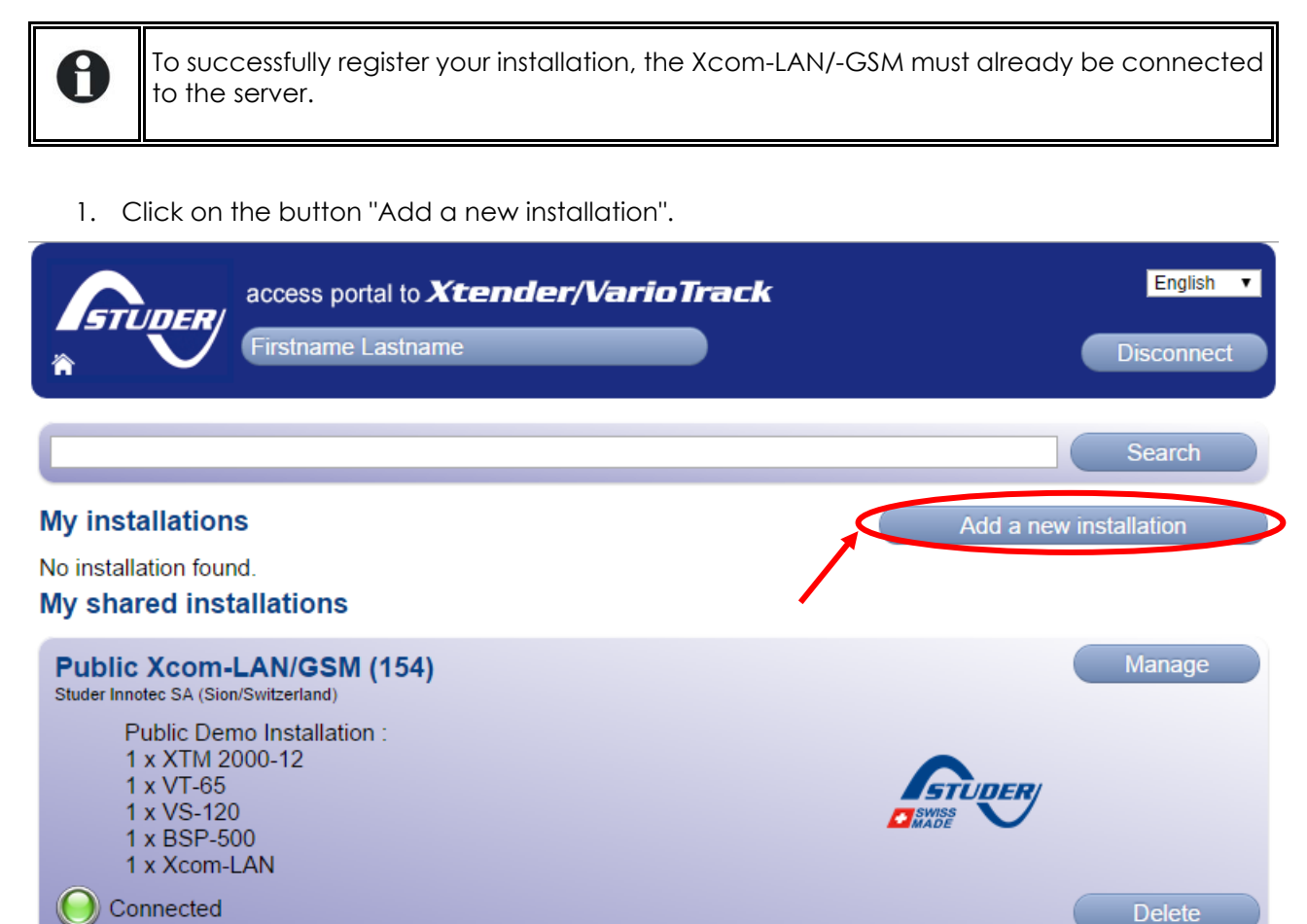

@2013 Studer Innotec SA

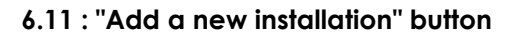

2. Enter the installation's identifier (GUID), give it a name and press register to save the information.

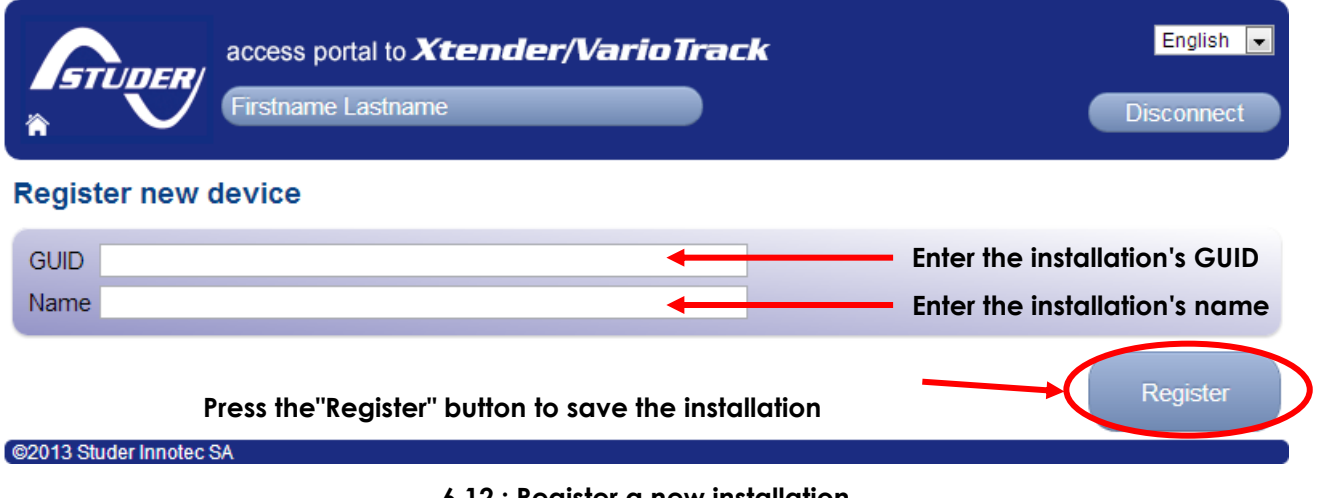

#### **6.12 : Register a new installation**

### <span id="page-18-0"></span>**6.11 INSTALLATION COMPLETED**

The installation is now completed and you can access your system from anywhere with internet access through Studer's web portal [https://xcom.studer-innotec.com](https://xcom.studer-innotec.com/)

# <span id="page-19-0"></span>**7 XCOM PORTAL**

The user interface has been designed to be as simple and intuitive as possible.

#### <span id="page-19-1"></span>**7.1 AUTHENTICATION PAGE**

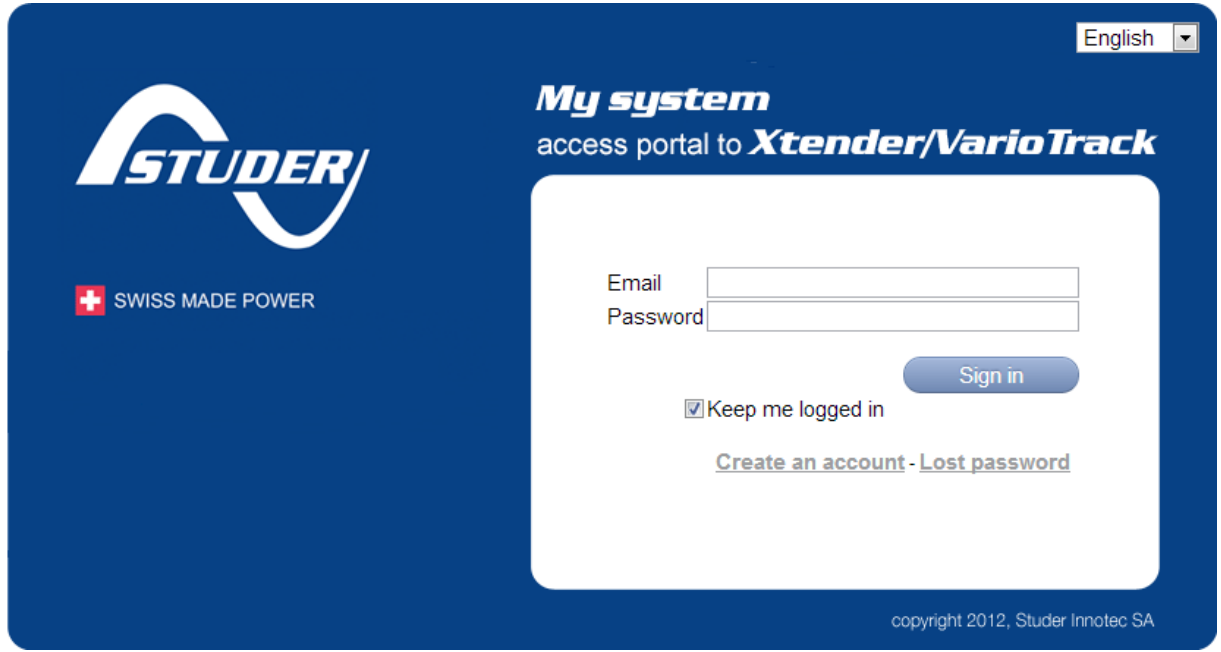

By ticking the box "Keep me logged in" the user will remain logged in and will arrive directly at the dashboard when returning to the Xcom portal. Otherwise, the session will end automatically after a certain time or when you close your Internet browser.

#### <span id="page-19-2"></span>**7.2 HOME PAGE**

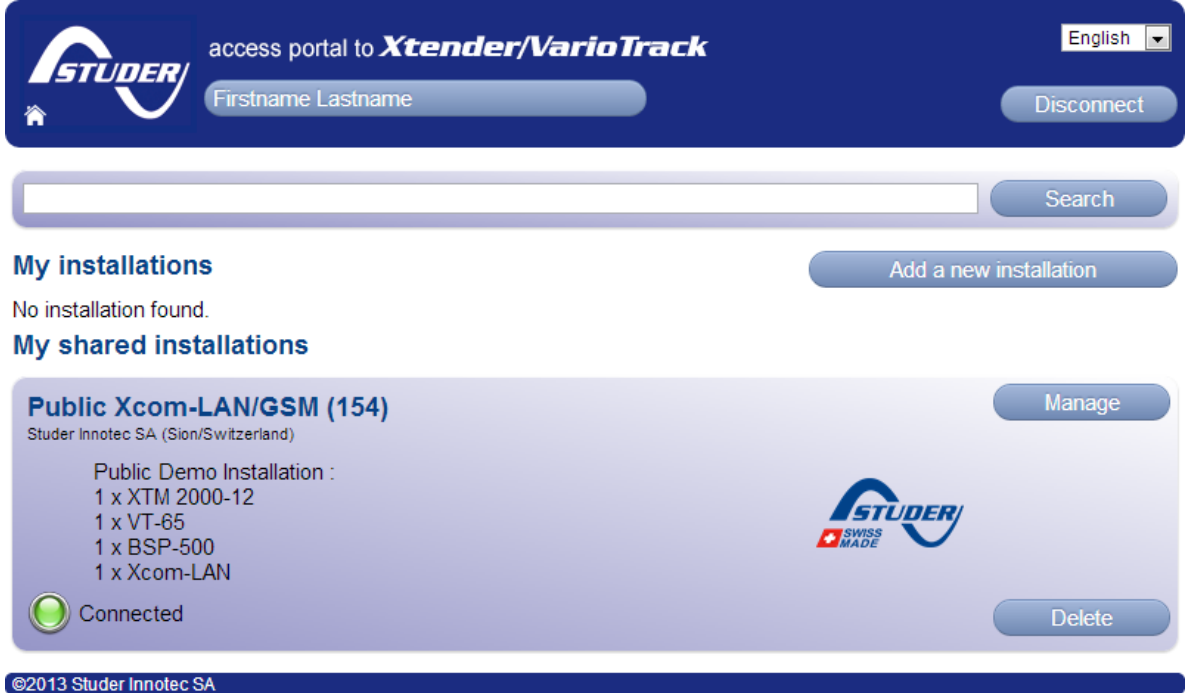

# On the access portal, all installations available to the logged-in user are listed under two categories.

- **My installations**; installations added to the system by the logged-in user.
- **My shared installations**; installations to which the logged-in user has been granted access.

Find a specific installation by scrolling the list or by using the search-field. Access the installation management page by pressing the "Manage" button. An installation can also be deleted by pressing the "Delete" button.

#### <span id="page-20-0"></span>**7.3 INSTALLATION MANAGEMENT PAGE**

This page is divided into five tabs whose functions are described below:

#### **7.3.1 Installation**

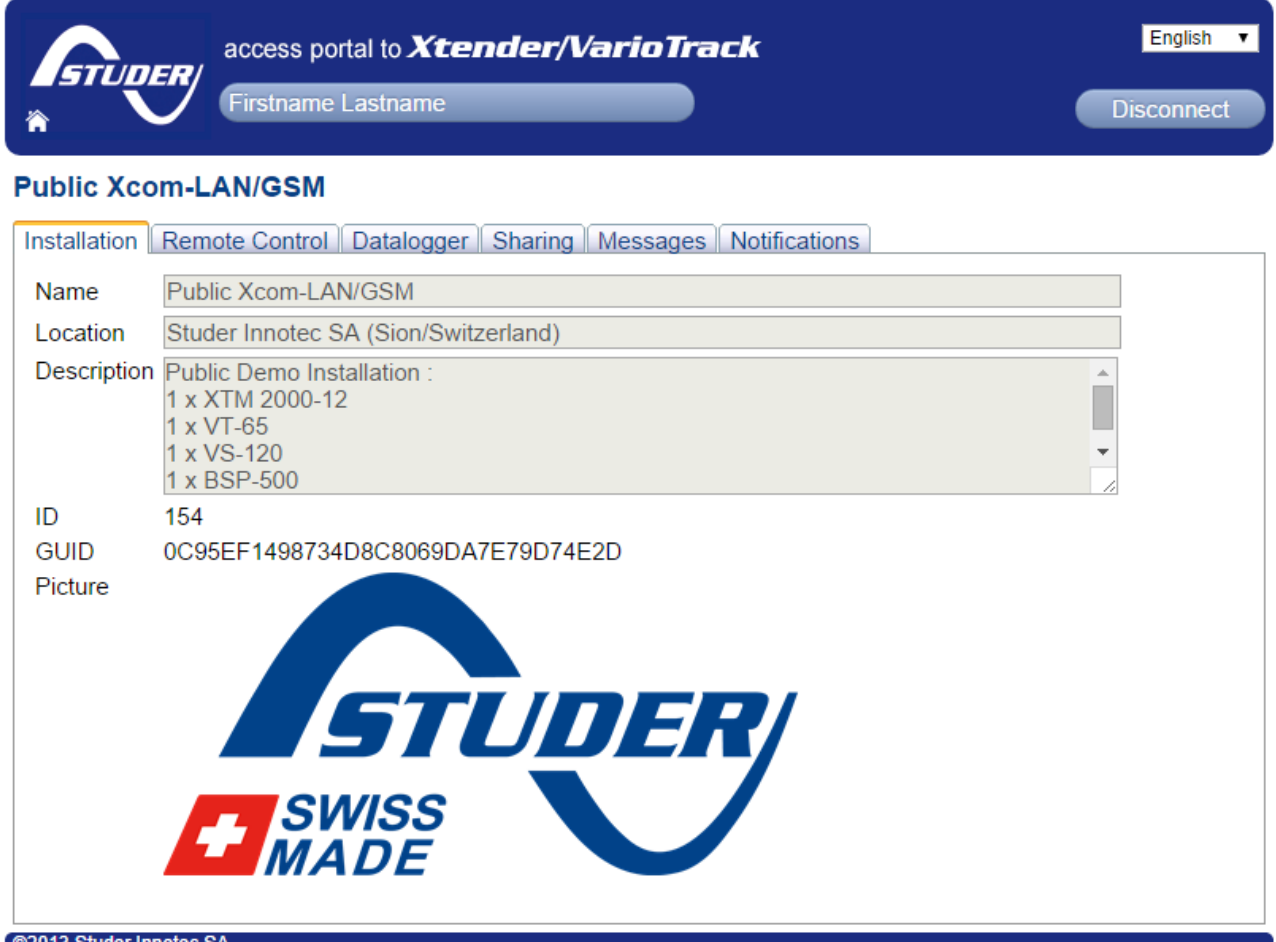

This tab contains the complete description of your system. Add a name, location and a description of the components or behaviour of the system. You can also add a picture to easily identify the system in your list.

#### **7.3.2 Remote Control**

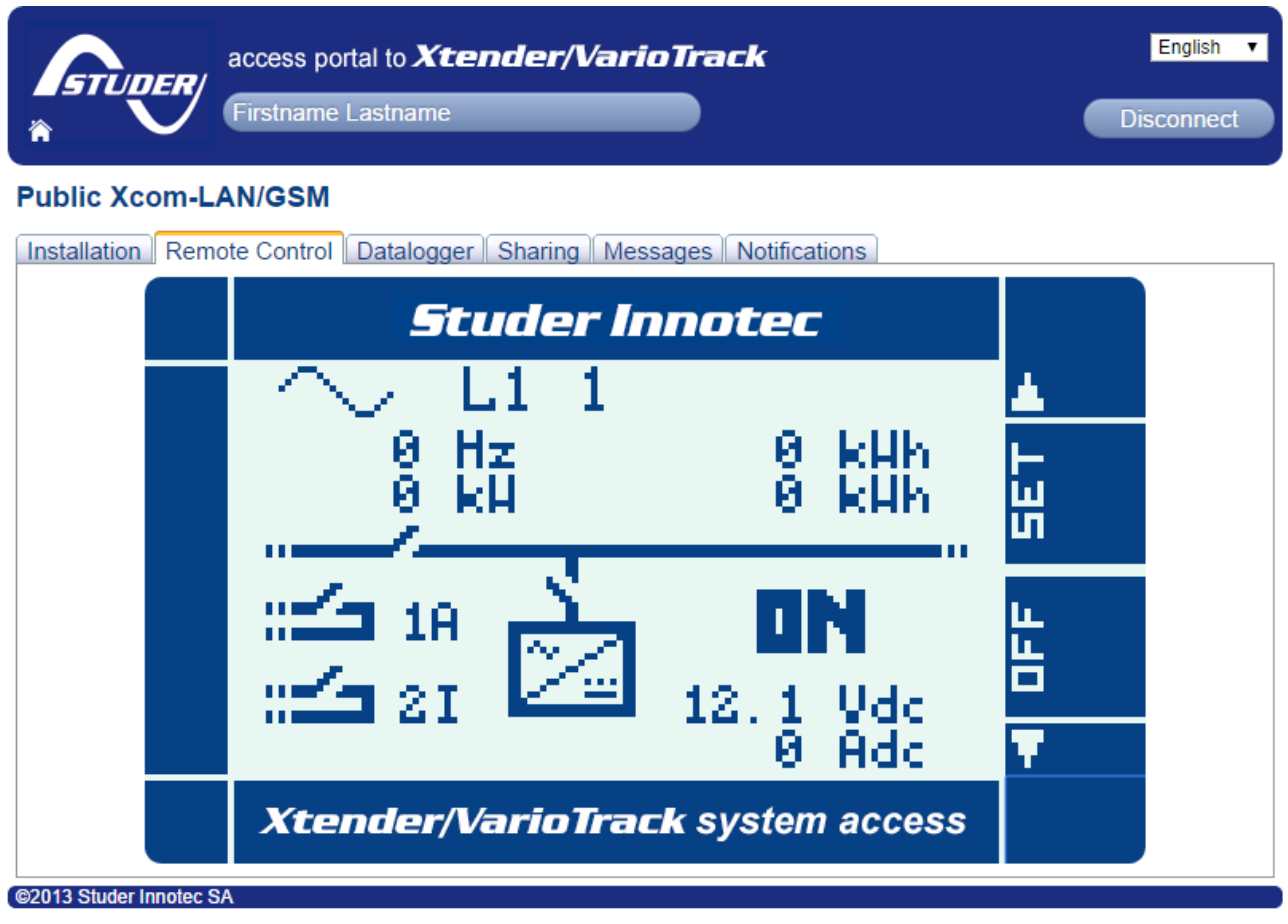

This tab allows you to take control over the system as if you were using an RCC-02/-03.

You have to click in the centre of the window to start the remote control and then you obtain the same screen and button functionality as with the RCC-02/-03. You can see how the system works, you can change its settings and you can also download the datalogger (see chap. [7.3.3\)](#page-22-0). Due to variations in communication speed, the delay between a "click" and the resulting action might differ. This prompts the user to wait for the requested display before making the next command. It can also happen that the screen refresh is done after two automatic refreshes, slowing all navigation procedures. This is normal, so please be patient.

#### <span id="page-22-0"></span>**7.3.3 Datalogger**

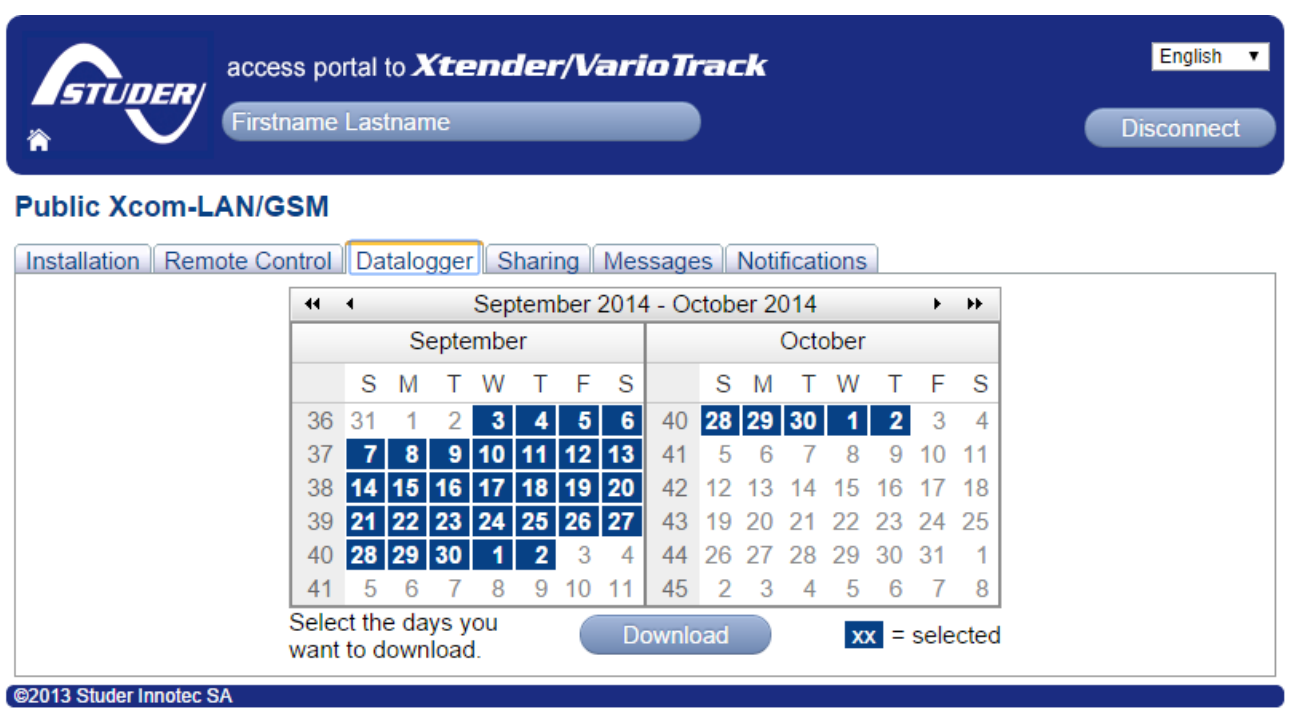

Up to the past 30 days log-files are available to download from the Xcom portal. The user can easily select the days to download and then simply click on the "Download" button.

By default, the last 30 available days are selected.

When the data is downloaded, it can be analysed with the "Xtender Data Analysis Tool", available on Studer's website [\(http://www.studer-innotec.com/support\)](http://www.studer-innotec.com/support).

You can also read the related application note (AN006 Data logger and Analysis tools) to see how to use the data logger tool.

#### **7.3.4 Sharing**

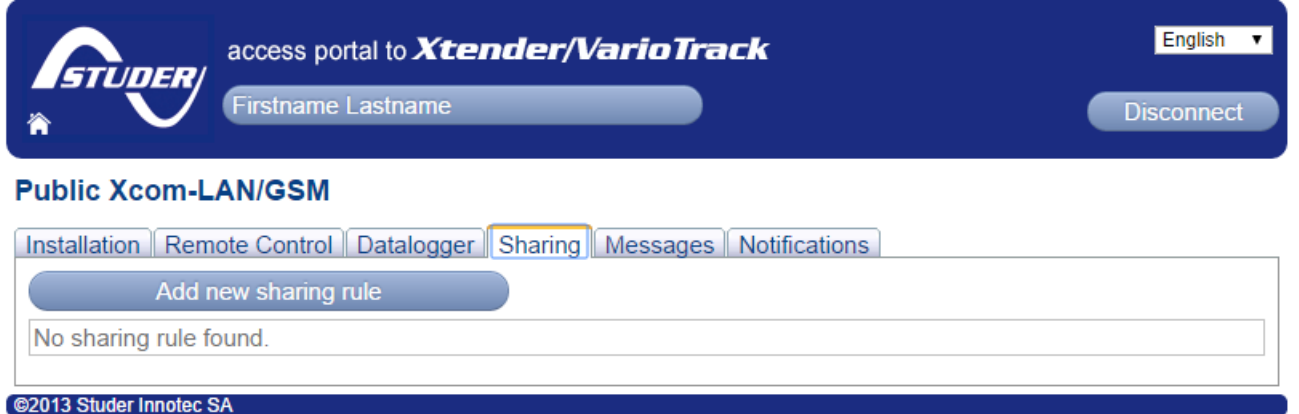

This tab shows all sharing rules for an installation and it allows you to give access to your installation to someone else. Once established, the sharing rules may be edited or deleted.

#### Add a new sharing

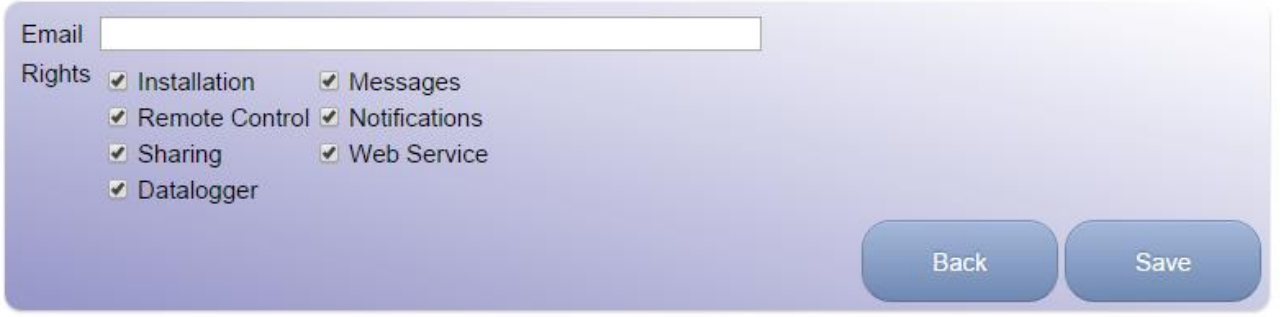

You may easily add a sharing rule by clicking on the button "Add new sharing rule" and inserting the email address of the designated person. The email address should first be registered on the Xcom portal (it is possible for everyone to register for free to the Xcom portal).

#### **7.3.5 Messages**

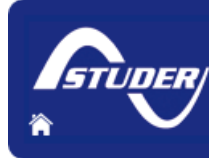

access portal to Xtender/VarioTrack

Disconnect

English -

#### Firstname Lastname

#### **Public Xcom-LAN/GSM**

Installation Remote Control Datalogger Sharing Messages Notifications

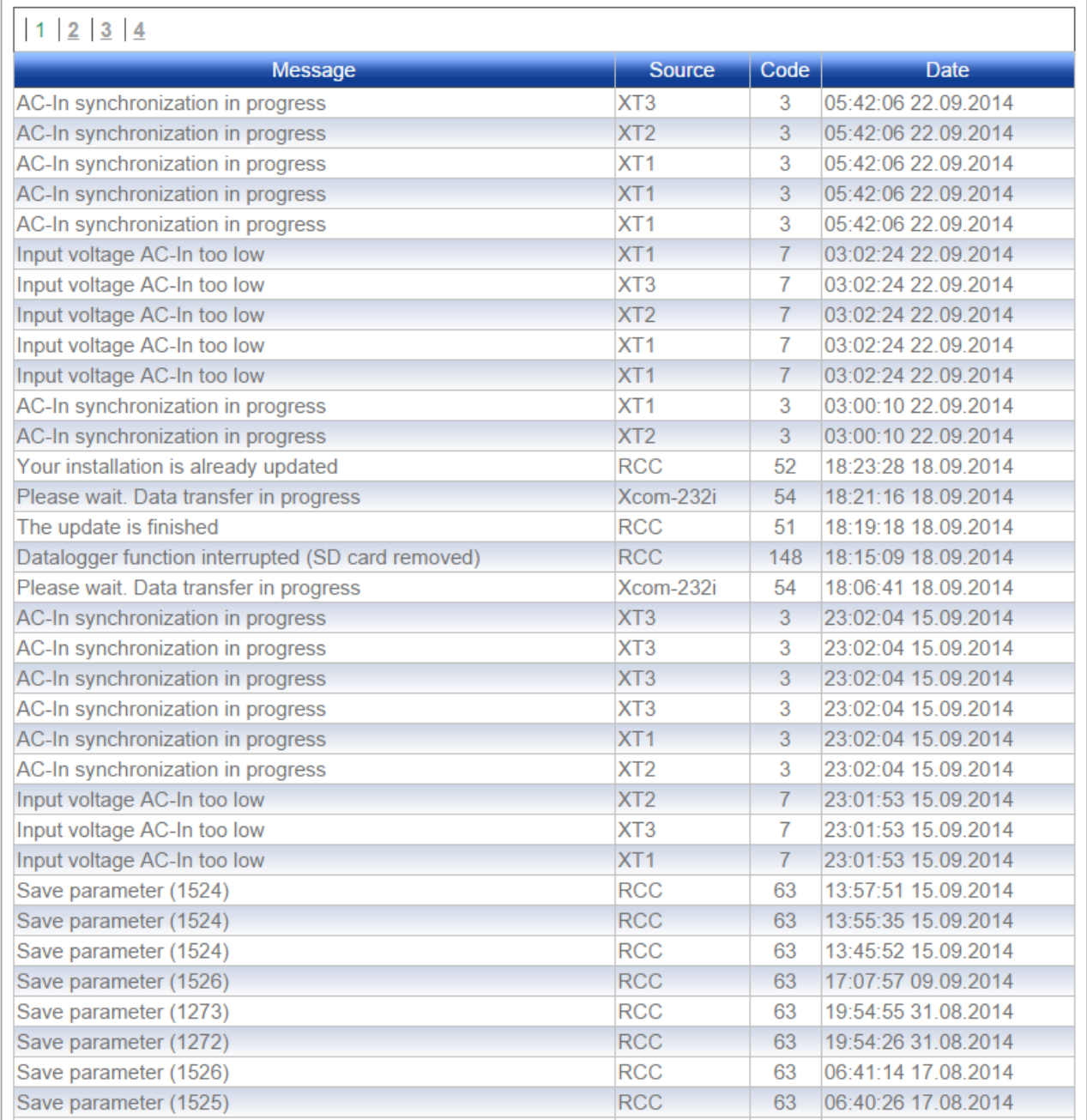

This tab shows all messages from the Xcom-232i. These messages reflect the past performance of your installation and are not necessarily alarms or alerts.

#### **7.3.6 Notifications**

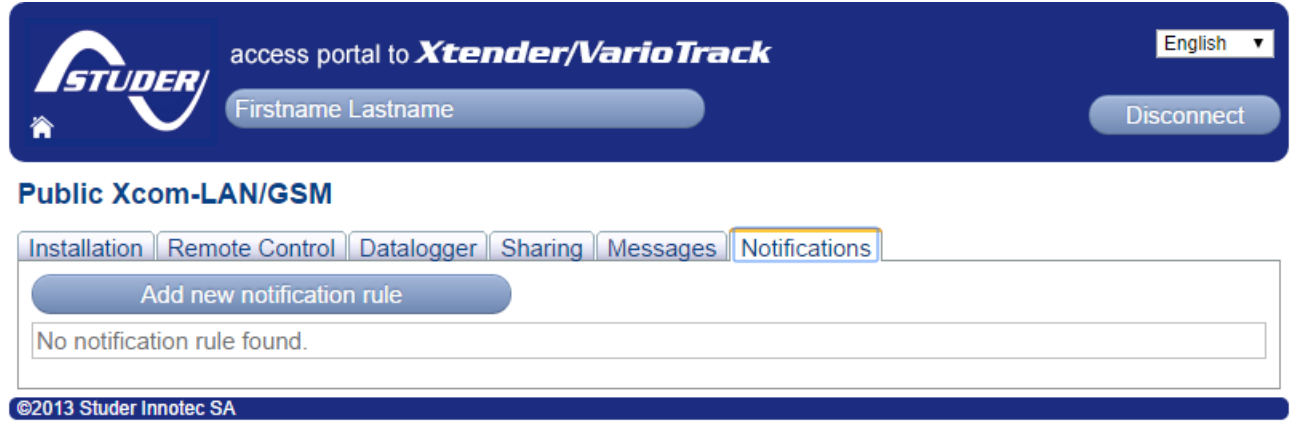

Under this tab it is possible to define different criteria for when and how to send system notifications. The generated alerts are sent either by SMS or by email.

Generation of SMS alerts requires the provision of SMS credits from a supplier of this type of service (e.g. Clickatell, Esendex, Sms Factor, Text Magic).

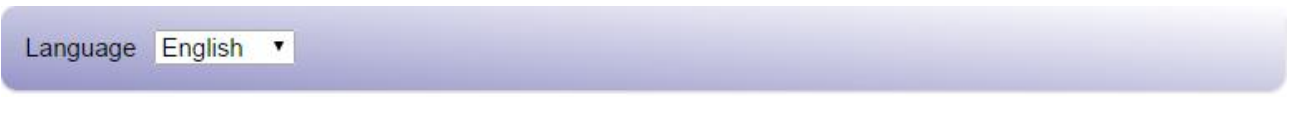

The alerts are available in four languages (English, French, German and Spanish).

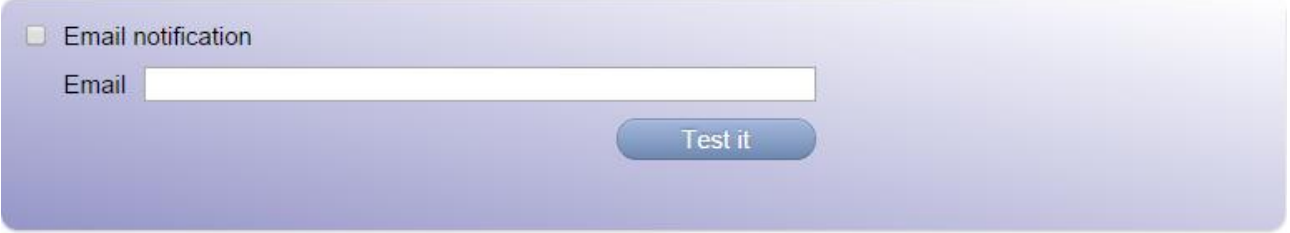

The email notification is activated by ticking the box in the upper left corner, and by filling in the desired email address in the field "Email".

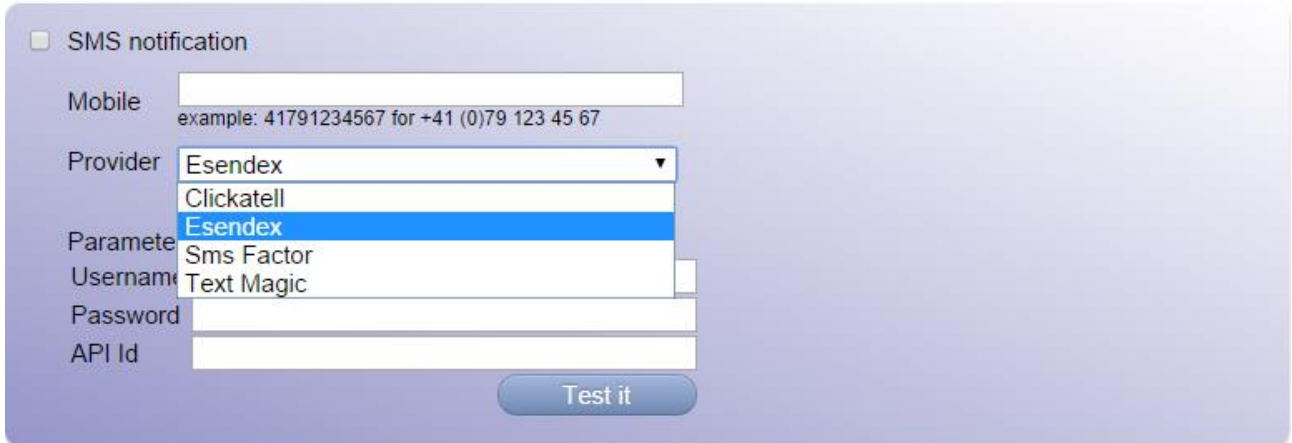

The SMS notification is activated by ticking the box in the upper left corner and by filling out the required fields depending on your service provider.

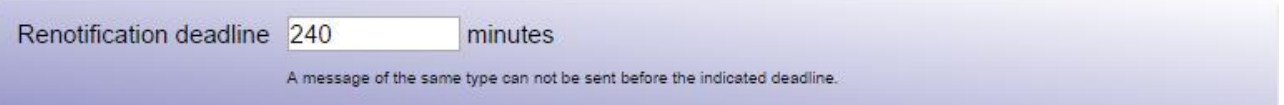

To avoid repeated notifications of recurrent messages (for instance "AC-In synchronization in progress" for a 3-phase system), it is possible to use a notification delay that prevents notifications of the same type to be sent during a set period.

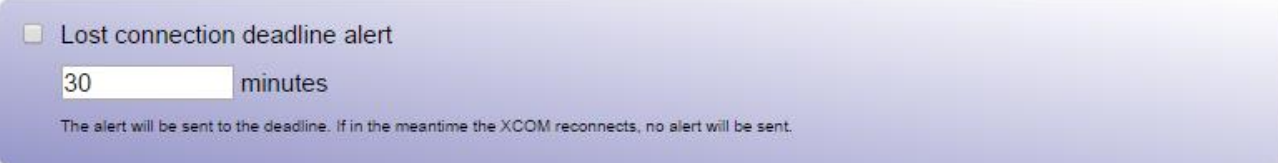

It is possible to set an alarm in case the connection with the installation is lost. If the installation reconnects within the stipulated period, no alert will be sent. It is advisable to leave a 30-minute delay given that short disruptions in internet connectivity may occur with all internet service providers.

#### **Message types to notify**

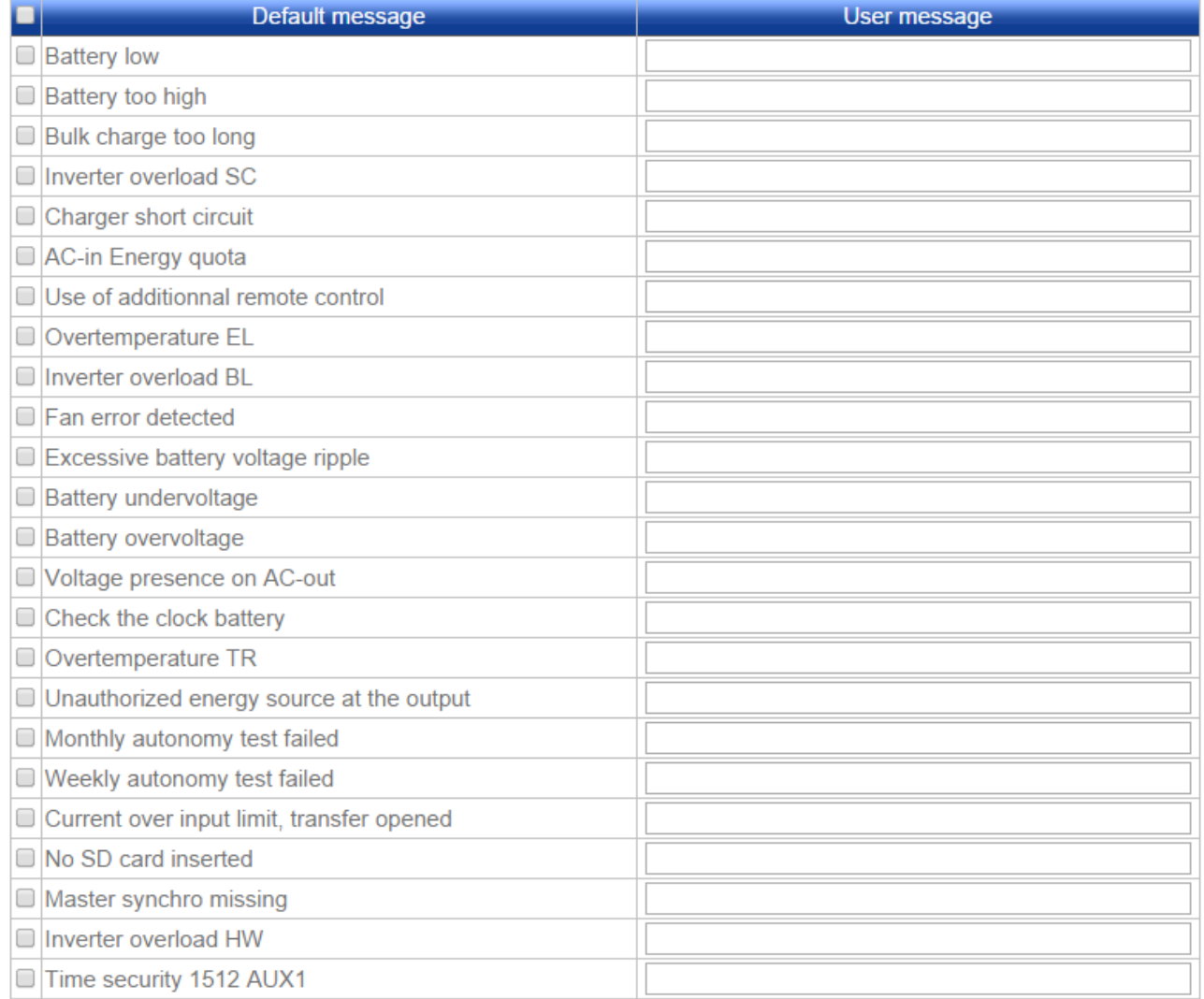

Choose which message types to receive notifications for by ticking the corresponding boxes. There is a possibility to customize the notification text in order to make it easier to understand for the receiver.

# <span id="page-27-2"></span><span id="page-27-0"></span>**8 FREQUENTLY ASKED QUESTIONS (FAQ)**

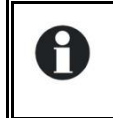

Please check that your Xcom-LAN/-GSM is up-to-date before reading this section.

# <span id="page-27-1"></span>**8.1 LED STATES**

#### **8.1.1 3G modem LED**

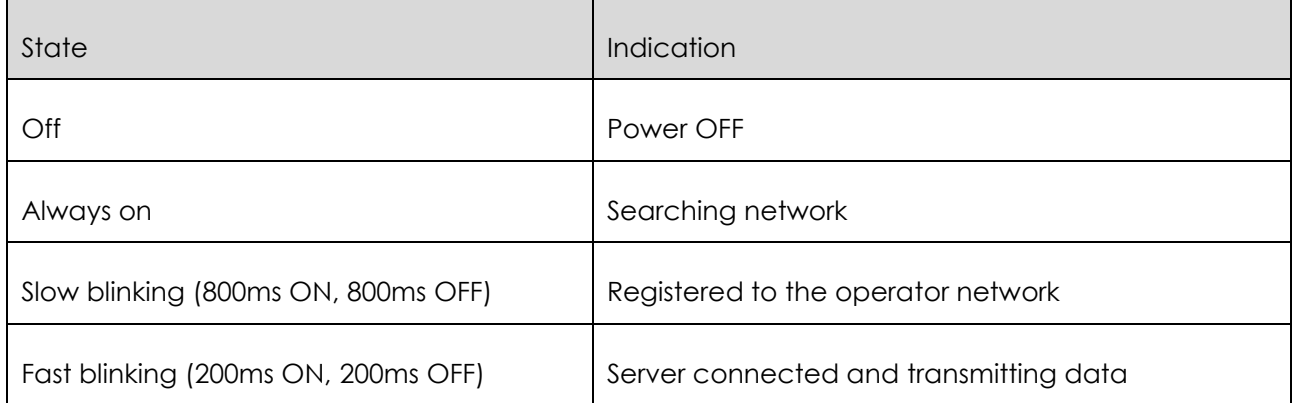

### **8.1.2 LAN gateway LEDs**

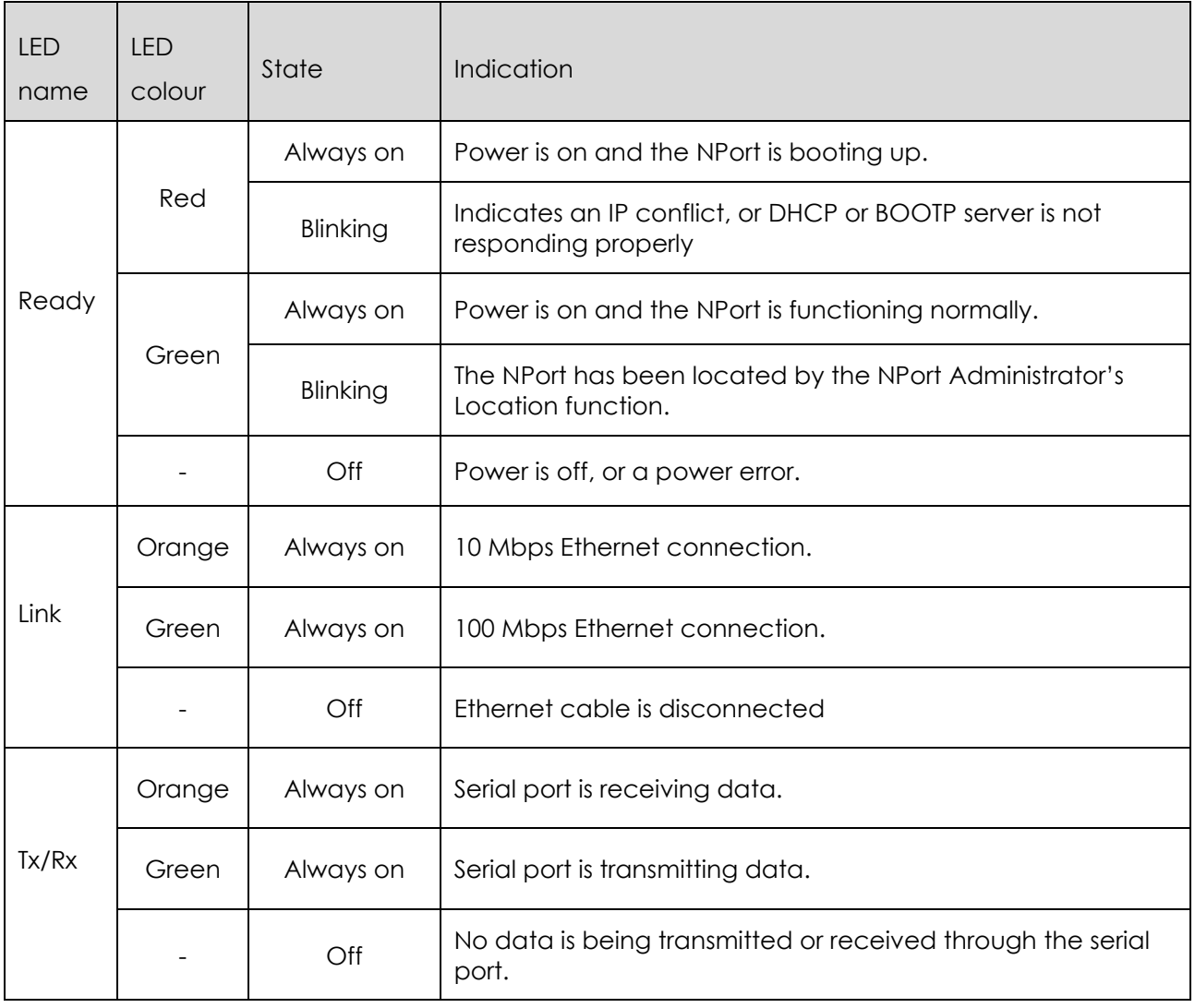

# **8.1.3 Xcom-232i LED**

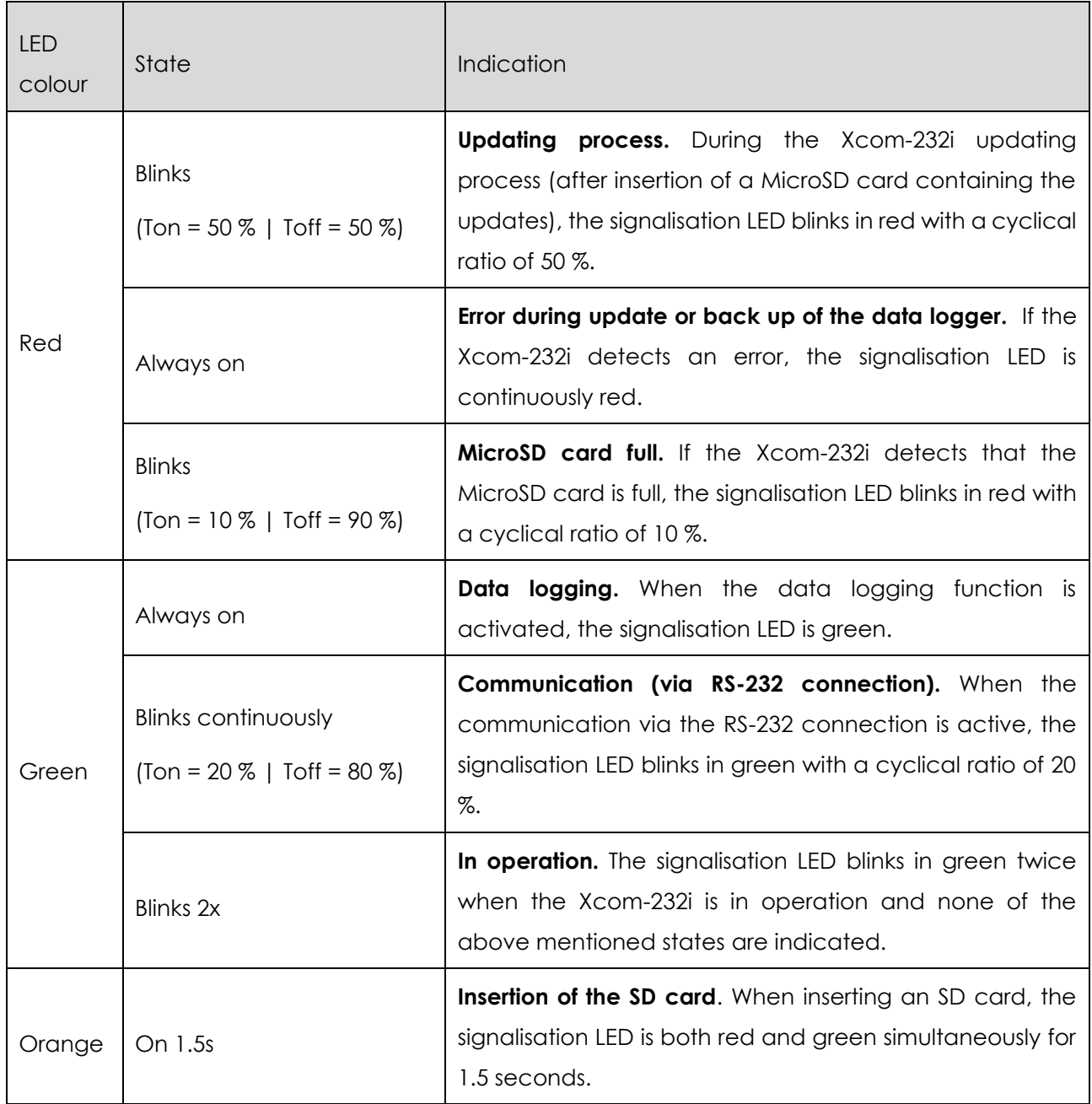

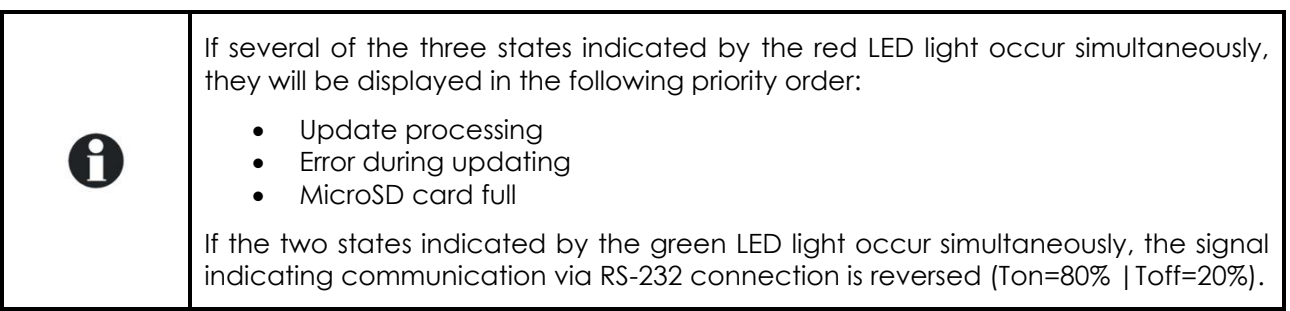

# <span id="page-29-0"></span>**8.2 XCOM-GSM**

### **8.2.1 How much data will the Xcom-GSM use per month?**

The basic data usage is about 2 Mega Bytes (MB or Mo) per month. If the Datalogger is enabled, the quantity of used data will depend on the size of the installation.

For example:

A small installation with:

- 1 Xtender
- 1 VarioTrack
- 1 BSP

will use about 8 MB per month.

A medium sized installation with:

- 3 Xtender
- 1 VarioTrack
- 2 VarioString
- 1 BSP

will use about 20 MB per month.

Maximum usage for an installation is about 60 MB per month. These calculations do not include the Remote Control usage.

#### **8.2.2 My Xcom-GSM is well-configured, but doesn't connect to the server. What should I do?**

The modem needs a lot of power to connect to the server. That is why we recommend to not exceed 10m of cable length and to place the modem as close as possible to the power supply device (Xtender, VarioTrack or VarioString).

#### **8.2.3 I entered the wrong PIN code and the Xcom-GSM has blocked my SIM card. What should I do?**

After 3 failed attempts, the modem blocks the SIM card and requires the PUK code for identification. You need to insert the SIM card in a phone and unlock it by entering the PUK code.

# <span id="page-30-0"></span>**8.3 XCOM-LAN**

#### **8.3.1 I don't have a DHCP server in my network. What should I do?**

By default, the Xcom-LAN is in DHCP/BOOTP mode. You can set a static IP address by accessing the gateway.

Open your browser

Enter the default IP address in the address bar (indicated on the back of the gateway)

Enter the password (default password: **xcomlan**)

Click on " Network Settings " in the navigation bar

Change IP configuration from "DHCP/BOOTP" to "Static"

Set IP address, netmask, gateway and DNS server

Click on " Submit "

Click on " Save/Restart "

#### **8.3.2 My Xcom-LAN is connected to a company network. What should I do?**

The TCP port 83 may be blocked due to security settings. Please change the outbound rule for this port.

#### **8.3.3 My Xcom-LAN is well-configured and connects to the server, but I can't register it with the given GUID. What should I do?**

It is possible the Moxa's TX counter is not working. If this counter is at zero, the Xcom's TX line is damaged and must be replaced. Please contact Studer Innotec support in order to replace your set.

# <span id="page-31-0"></span>**8.4 XCOM PORTAL**

#### **8.4.1 I can't register my new installation. What should I do?**

To register a new installation, the installation needs to be:

- 1. Configured correctly and in accordance with the user manual.
- 2. Have been connected to the server at least once.

In order to validate that the installation has been correctly configured, the Xcom ID card (see in the System Info menu in an RCC-02/-03 connected to the system) should indicate either Xcom-LAN for an installation with Xcom-LAN or Xcom-GSM for an installation with Xcom-GSM.

In order to validate that the connection with the installation is well established, check that the RCC displays the message "Server connected" when turning on the installation.

#### **8.4.2 There are no datalogger files in the Datalogger tab. What should I do?**

If the installation is new and the Micro SD card of the Xcom-LAN/-GSM is empty, it is normal that there are no files on the server.

To activate the automatic recovery of the Datalogger:

- 1. The Xcom-LAN/-GSM needs to have a software version higher than 1.5.36
- 2. The Datalogger needs to be activated on the Xcom-LAN/-GSM (the green LED should be continuously lit).
- 3. The Xcom-LAN/-GSM needs to have a micro SD card inserted continuously

# <span id="page-32-0"></span>9 NOTES

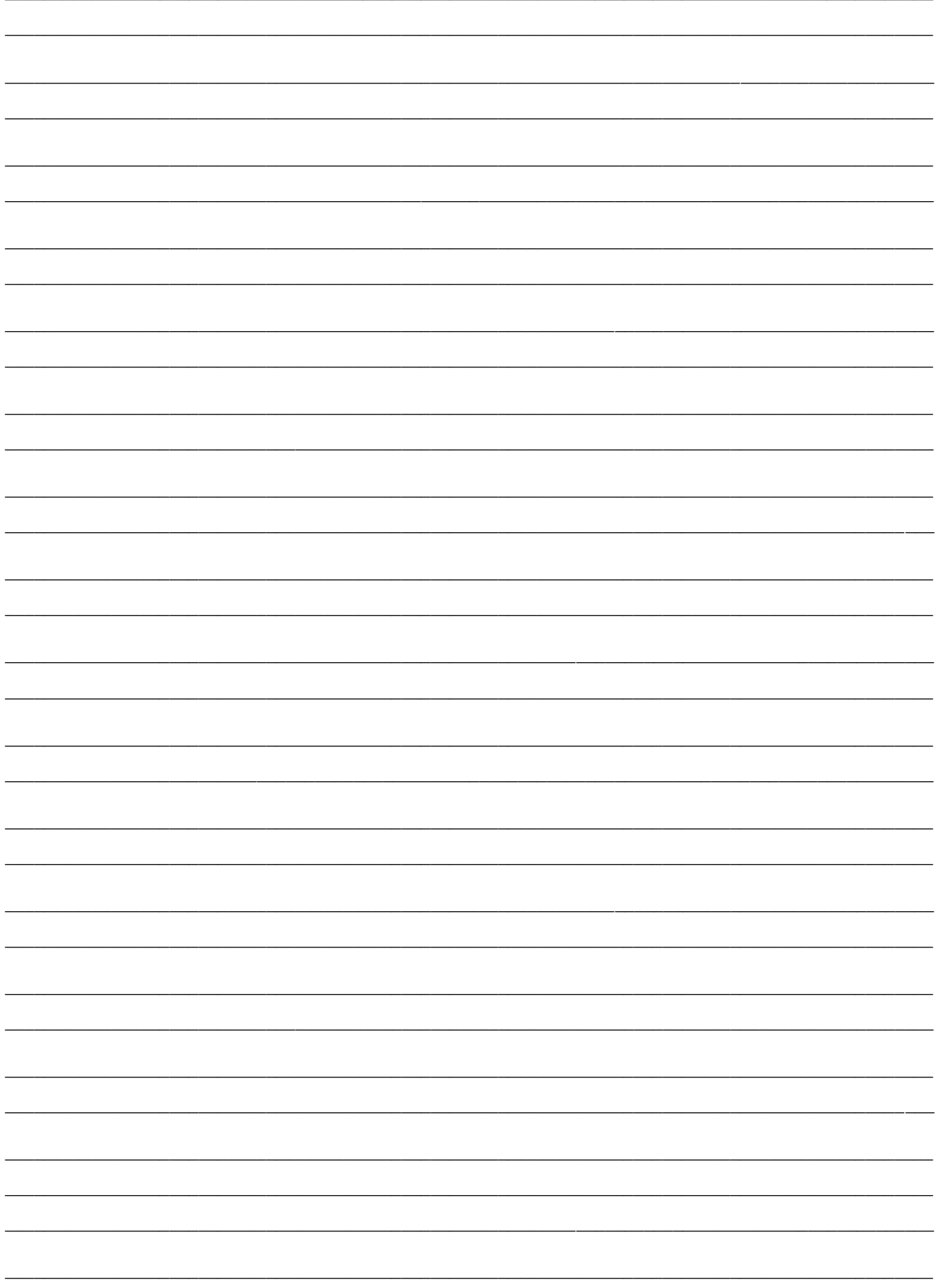

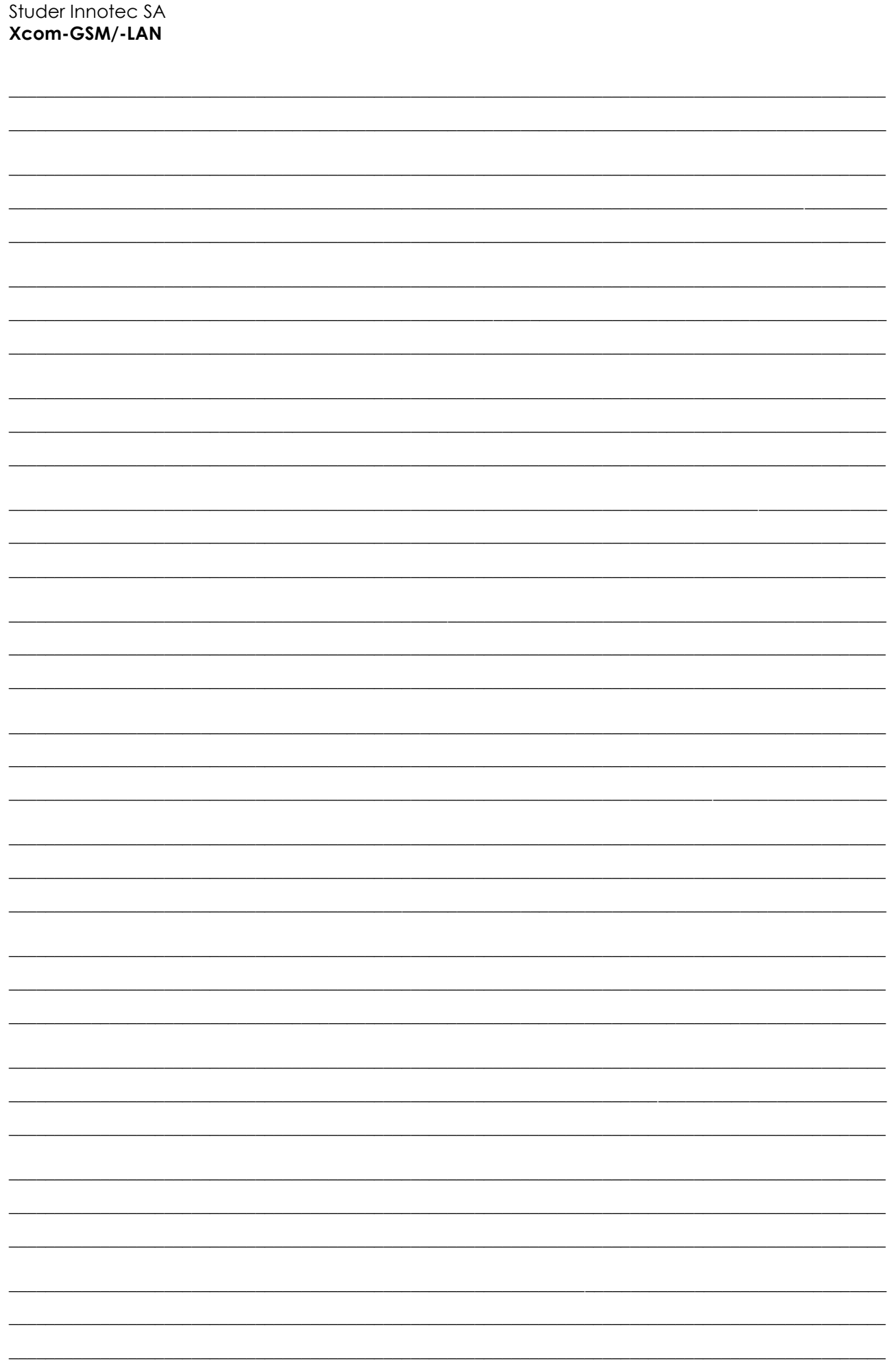

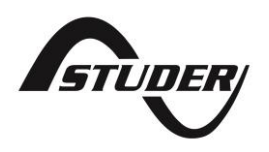

Studer Innotec SA Rue des Casernes 57 1950 Sion – Switzerland

Tel. : +41(0) 27 205 60 80 Fax:  $+41(0)$  27 205 60 88

info@studer-innotec.com www.studer-innotec.com